# Aspire Série 1690 Manuel d'utilisation

Droits d'auteur © 2005. Acer Incorporated. Tous Droits Réservés.

Manuel d'utilisation du Aspire Série 1690 Première édition : Mars 2005

Des modifications peuvent être apportées de temps à autre aux informations contenues dans cette publication sans obligation d'en notifier qui que ce soit. Ces modifications seront ajoutées aux nouvelles éditions de ce manuel ou dans des documents et publications complémentaires. Cette société ne fournit aucune espèce de garantie expresse ou implicite, relative à aucune des informations contenues dans ce manuel et n'offre notamment aucune garantie d'aucune sorte quant à la valeur marchande de ce produit ou son adéquation à une application particulière.

Enregistrez le numéro de série, la date d'achat, et le numéro du modèle dans l'espace prévu cidessous. Le numéro de série et le numéro de modèle sont imprimés sur l'étiquette collée sur le châssis. Toutes les correspondances concernant cette unité doivent inclure ces informations.

Toute reproduction, transmission, transcription ou mise en mémoire de ce manuel sur un support quelconque, ainsi que toute traduction vers une autre langue ou en langage informatique, par quelque procédé que ce soit, notamment, électronique, mécanique, magnétique, optique, chimique, manuel et autres sont interdites sans l'autorisation écrite préalable d'Acer Incorporated.

Ordinateur Notebook Aspire Série 1690

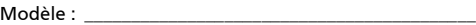

No. de série : \_\_\_\_\_\_\_\_\_\_\_\_\_\_\_\_\_\_\_\_\_\_\_\_\_\_\_\_\_\_\_\_\_\_\_\_\_\_

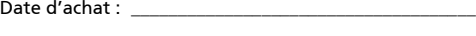

Lieu d'achat : \_\_\_\_\_\_\_\_\_\_\_\_\_\_\_\_\_\_\_\_\_\_\_\_\_\_\_\_\_\_\_\_\_\_\_\_\_\_

Acer et le logo Acer sont des marques déposées de Acer Incorporated. Toutes les autres marques et marques déposées ne sont utilisées ici que pour un but d'identification et sont la propriété de leurs sociétés respectives.

## <span id="page-2-0"></span>Pour commencer

Nous désirons vous remercier d'avoir fait de cet ordinateur de la gamme Aspire votre choix pour vos besoins informatiques mobiles.

## <span id="page-2-1"></span>Vos guides

Pour vous aider à utiliser votre Aspire, nous avons conçu plusieurs guides :

Tout d'abord, le poster Pour partir du bon pied... vous aide à configurer votre ordinateur.

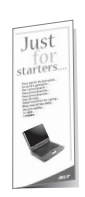

Ce Manuel d'utilisation présente les nombreuses manières dont votre ordinateur peut vous aider à être productif. Ce guide fournit des informations claires et concises sur l'ordinateur, il est donc important de les lire intégralement.

Ce Manuel d'utilisation est également disponible au format PDF, ce qui peut être pratique si vous désirez en imprimer une copie. Procédez comme suit :

- 1 Cliquez sur Démarrer, Tous les programmes, puis AcerSystem.
- 2 Cliquez sur AcerSystem User's guide.

Remarque : L'affichage du fichier nécessite l'installation de Adobe Acrobat Reader. Si Adobe Acrobat Reader n'est pas installé dans votre ordinateur, le clic sur AcerSystem User's Guide va exécuter le programme d'installation d'Acrobat Reader. Suivez les instructions à l'écran pour terminer l'installation. Pour des instructions sur l'utilisation de Adobe Acrobat Reader, accédez à son menu d'Help and Support.

## <span id="page-2-2"></span>Conseils élémentaires de soin et d'utilisation de votre ordinateur

## <span id="page-2-3"></span>Mise sous tension et hors tension de l'ordinateur

Pour mettre votre ordinateur sous tension, appuyez simplement et relâchez le bouton d'alime[ntation au-dessous de l'écran](#page-8-0) LCD à côté des touches de lancement. Voir « Vue frontale » à la page 1 pour l'emplacement de le bouton d'alimentation.

L'ordinateur peut être mis hors tension de plusieurs manières :

**•** Utilisez la commande d'arrêt de Windows

Cliquez sur Démarrez, Éteindre l'ordinateur, puis cliquez sur Éteindre.

**•** Utilisez le bouton d'alimentation

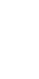

Remarque : Vous pouvez également utiliser le bouton d'alimentation pour effectuer des fonctions de gestion de l'alimentation. Voir [« Déplacements avec votre Ordinateur](#page-45-0)  [notebook » à la page 38.](#page-45-0)

**•** En utilisant les fonctions avancées de la gestion de l'alimentation

Vous pouvez mettre l'ordinateur hors tension en fermant l'affichage ou en appuyant sur la touche spéciale de Sommeil <Fn> + <F4>. Voir [« Déplacements avec votre Ordinateur notebook » à la page 38](#page-45-0).

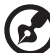

-------------------

Remarque : Si vous ne pouvez pas mettre l'ordinateur hors tension de manière normale, appuyez sur le bouton d'alimentation et maintenez-le pendant plus de 4 secondes. Si vous avez mis l'ordinateur hors tension et vous le mettre à nouveau sous tension, attendez au moins 2 secondes.

#### <span id="page-3-0"></span>Soin à apporter à votre ordinateur

Votre ordinateur sera un outil efficace si vous en prenez bien soin.

- **•** N'exposez pas l'ordinateur à la lumière directe du soleil. Ne le mettez pas à côté d'une source de chaleur telle qu'un radiateur.
- **•** N'exposez pas l'ordinateur à des températures au-dessous de 0 ºC (32 ºF) ou au-dessus de 50 ºC (122 ºF).
- **•** Ne soumettez pas l'ordinateur à des champs magnétiques.
- **•** N'exposez pas l'ordinateur à la pluie ou à l'humidité.
- **•** Ne renversez pas d'eau ou de liquides sur l'ordinateur.
- **•** Ne soumettez pas l'ordinateur à des chocs violents ou à des vibrations.
- **•** N'utilisez pas l'ordinateur en milieu empoussiéré ou sale.
- **•** Pour éviter d'endommager l'écran, ne posez pas d'objets sur l'ordinateur lorsqu'il est fermé.
- **•** Ne fermez pas l'écran de l'ordinateur brusquement.
- **•** Ne placez jamais l'ordinateur sur une surface instable.

#### Soin à apporter à votre adaptateur secteur

<span id="page-3-1"></span>Voici quelques conseils pour le soin à apporter à votre adaptateur secteur :

- **•** Ne connectez pas l'adaptateur à d'autres appareils.
- **•** Ne marchez pas sur le câble d'alimentation et ne placez rien dessus. Installez le câble d'alimentation et les autres câbles en dehors des zones de passage.
- **•** Lorsque vous débranchez le cordon d'alimentation, ne tirez pas sur le cordon, mais sur la prise.
- **•** L'ampérage total des appareils branchés ne doit pas dépasser la valeur permise de la prise ou de la rallonge (dans le cas de l'utilisation d'une rallonge). De même, l'ampérage de tous les appareils reliés à une même prise murale ne doit pas dépasser pas la valeur permise pour la prise.

#### Soin à apporter à votre batterie

Voici quelques conseils pour le soin à apporter à votre batterie :

- <span id="page-4-0"></span>**•** Utilisez uniquement une batterie du même type en cas de remplacement. Éteignez l'ordinateur avant de retirer ou de remplacer la batterie.
- **•** Ne démontez pas les batteries. Éloignez-les des enfants.
- **•** Mettez les batteries usagées au rebut en respect avec la réglementation locale. Si possible, recyclez-les.

#### Nettoyage et maintenance

Lors du nettoyage de l'ordinateur, procédez comme suit :

- <span id="page-4-1"></span>1 Éteignez l'ordinateur et retirez la batterie.
- 2 Déconnectez l'adaptateur secteur.
- 3 Utilisez un chiffon doux, légèrement humecté d'eau. N'utilisez pas de liquide ou d'aérosol de nettoyage.

Dans les cas suivants :

- **•** L'ordinateur est tombé ou le châssis a été endommagé.
- **•** L'ordinateur ne fonctionne pas normalement.

Veuillez consulter « Foire aux questions » à la page 21.

#### Attention

Les changements [ou modifications qui ne seraient pas](#page-28-0) expressément approuvés par le fabricant, pourraient faire perdre à l'utilisateur le droit à faire fonctionner l'appareil qui est décerné par la Federal Communications Commission.

#### Conditions de fonctionnement

Cet appareil est conforme à l'article 15 des Réglementations de la FCC. Le fonctionnement est sous réserve des deux conditions suivantes : (1) Cet appareil ne doit pas provoquer d'interférences nuisibles, et (2) Cet appareil doit accepter toute interférence reçue, y compris des interférences qui peuvent provoquer un fonctionnement non désiré.

Il est demandé aux utilisateurs de suivre les instructions de sécurité RF sur les appareils sans fil en option qui sont inclues dans le manuel d'utilisation de chaque appareil RF en option.

Une installation inappropriée ou une utilisation non autorisée peut être à l'origine de nuisances vis à vis des communications radio. De même, toute altération de l'antenne interne annulera la certification FCC et de votre garantie.

Pour prévenir les interférences radioélectriques aux services sous licence, cet appareil est destiné à une utilisation dans un bâtiment et l'installation à l'extérieur des bâtiments est soumise à licence.Pour de plus amples informations sur nos produits et nos services, et des informations de support, veuillez visiter notre site Web :

#### http://global.acer.com.

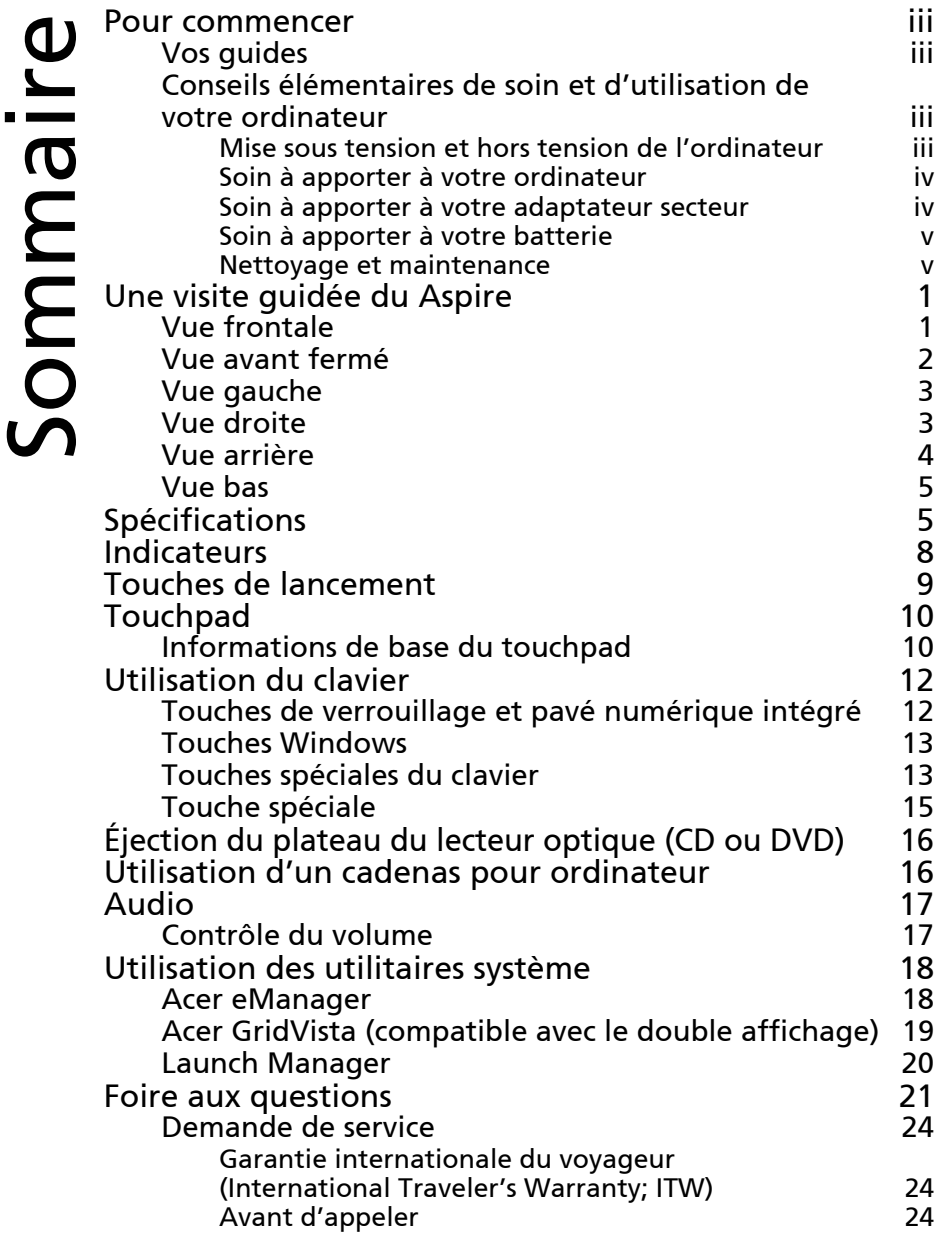

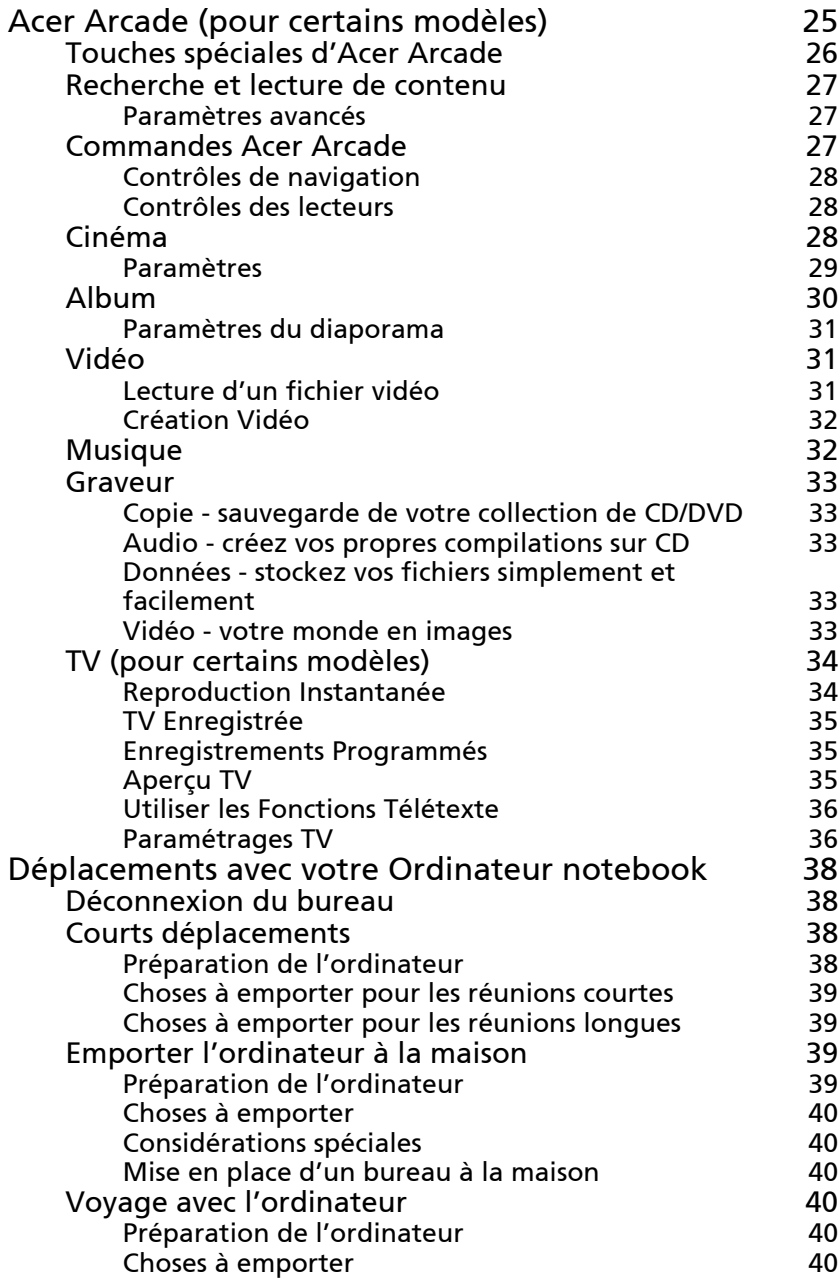

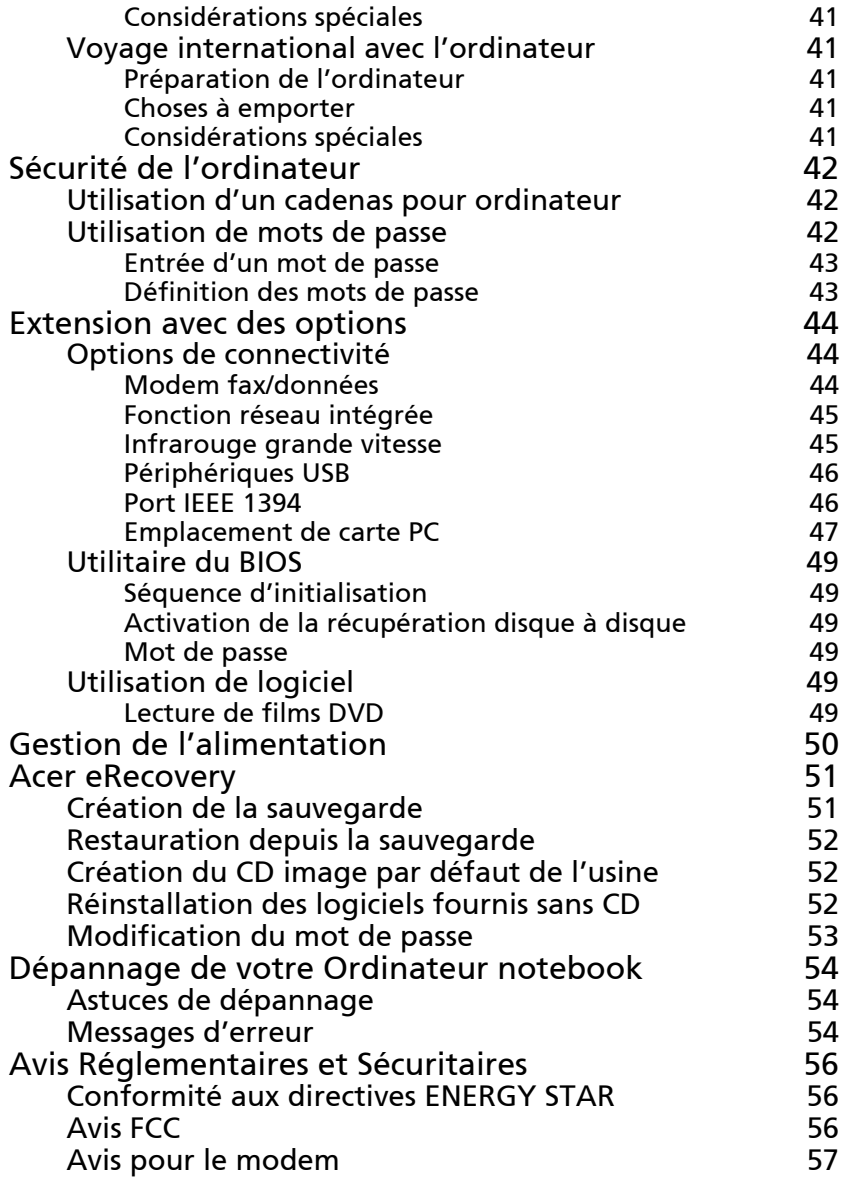

# <span id="page-8-1"></span>Une visite guidée du Aspire

Après avoir configuré votre ordinateur comme illustré dans le poster Pour partir du bon pied..., nous allons vous faire explorer votre nouvel ordinateur Aspire.

## <span id="page-8-2"></span><span id="page-8-0"></span>Vue frontale

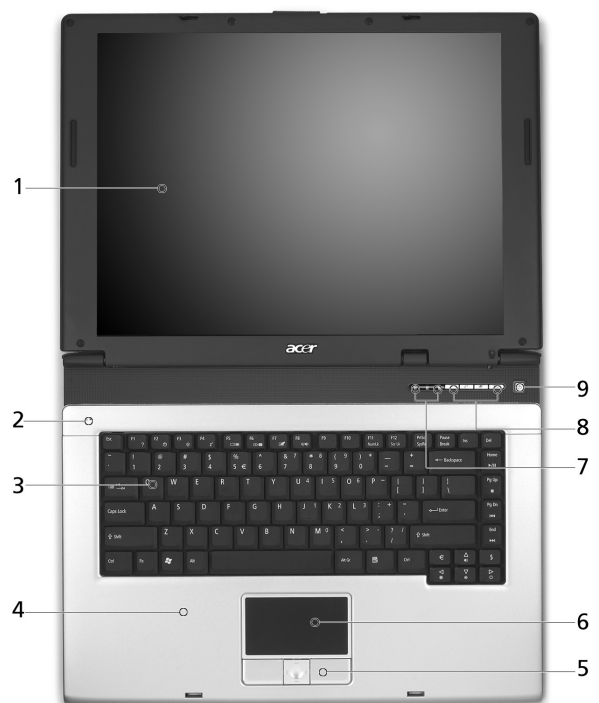

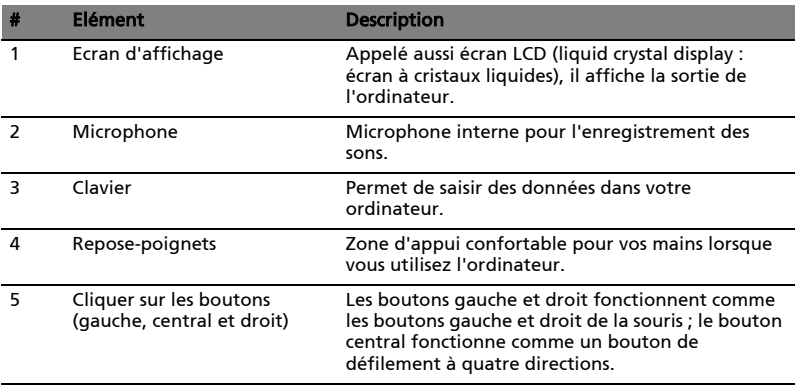

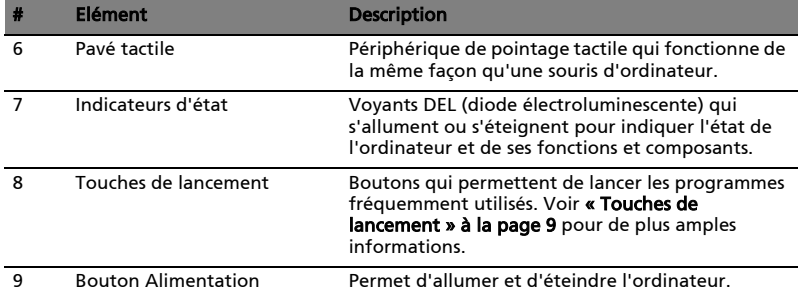

## <span id="page-9-0"></span>Vue avant fermé

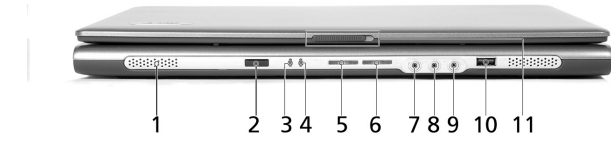

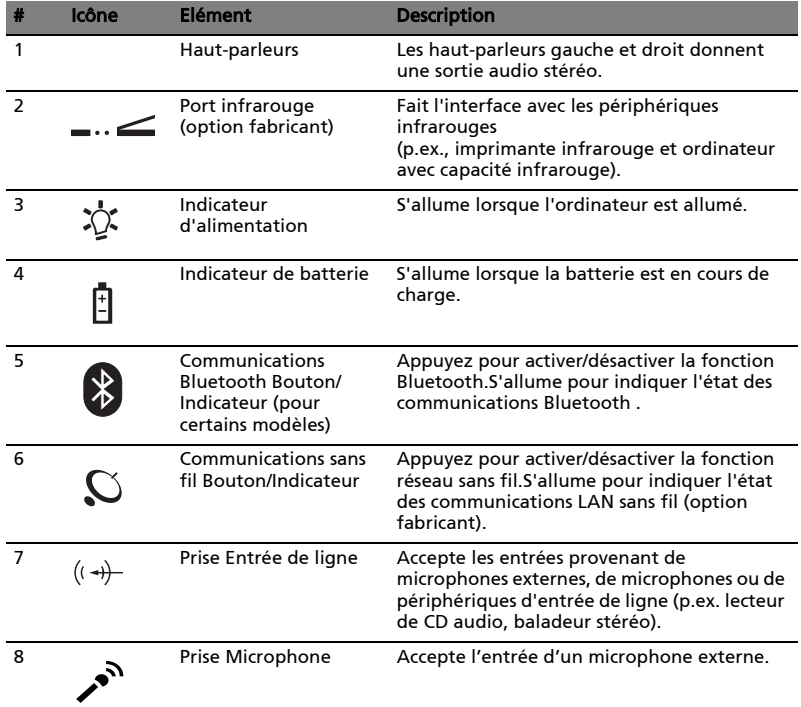

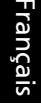

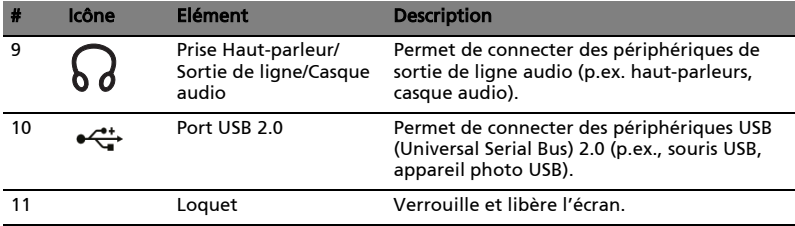

## <span id="page-10-0"></span>Vue gauche

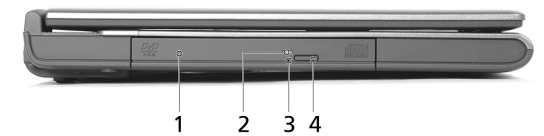

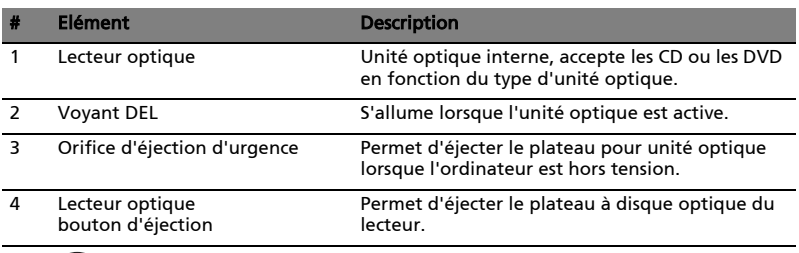

 $\blacksquare$ 

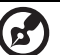

Remarque : Les emplacements de l'indicateur AcerMedia, du bouton d'éjection et du trou d'éjection d'urgence peuvent varier selon le module lecteur optique installé.

## <span id="page-10-1"></span>Vue droite

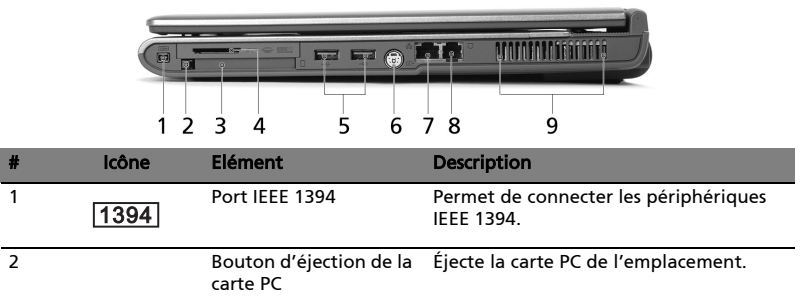

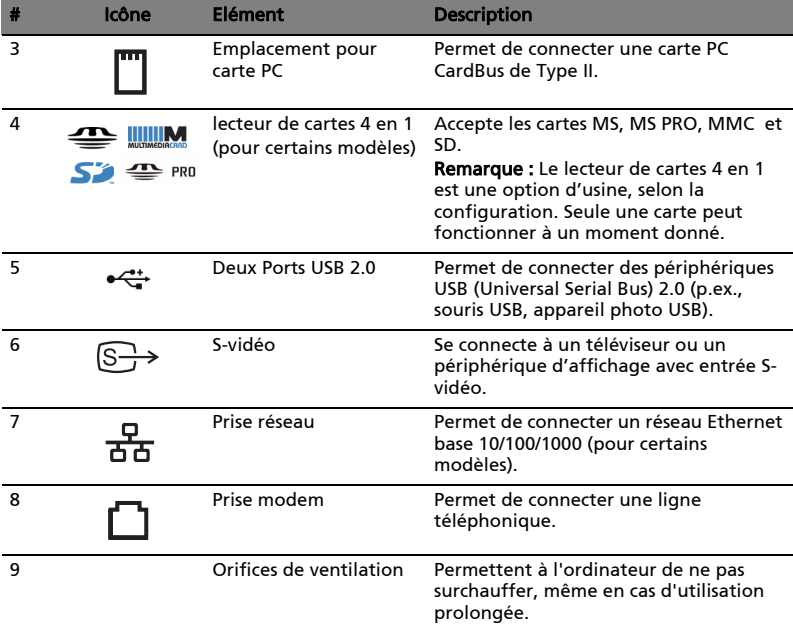

## <span id="page-11-0"></span>Vue arrière

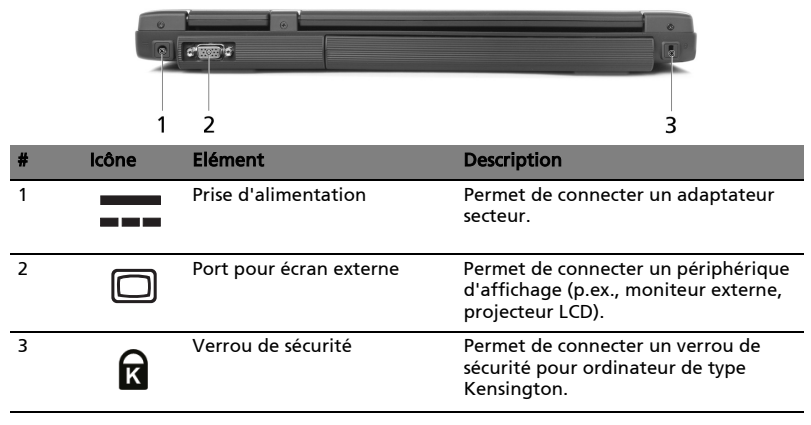

## <span id="page-12-0"></span>Vue bas

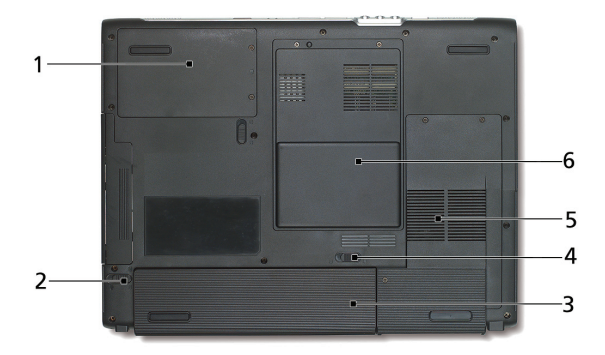

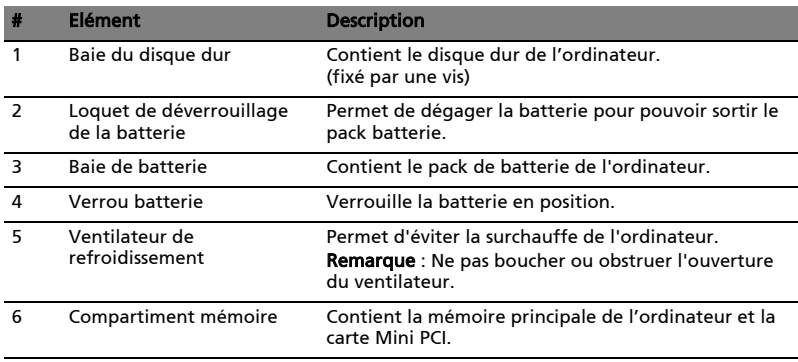

# <span id="page-12-1"></span>Spécifications

#### Microprocesseur

- Processeur Intel® Pentium® M à 1.5~2.13 GHz et plus
- Processeur Intel® Celeron® M à 1.3~1.6 GHz et plus

#### Mémoire

- 256/512 Mo de SDRAM DDR2 standard, peut être mise à niveau jusqu'à 2048 Mo avec modules dual soDIMM
- BIOS ROM flash 512 Ko

#### Stockage des données

- Un disque dur E-IDE de 40 Go et plus (2,5", 9,5mm, UltraDMA-100)
- Une unité optique interne
- Lecteur de carte mémoire 4 en 1 Lecteur de cartes (pour certains modèles)
- Le panneau d'affichage LCD fournissant une zone d'affichage large pour une efficacité maximale et une facilité d'utilisation :
	- 15.0" XGA (1024x768))
	- 15.4" WXGA (1280x800)
	- 15.0" SXGA+ (1400x1050)
- Acer CrystalBrite (pour certains modèles)
- ATI MOBILITY™ RADEON™ X600 avec 64/128 Mo de mémoire vidéo (option fabricant)(pour certains modèles)
- ATI MOBILITY™ RADEON™ X700 avec 64/128 Mo de mémoire vidéo (option fabricant)(pour certains modèles)
- Affichage simultané sur écran LCD et moniteur à tube cathodique
- Double affichage indépendant
- Fonction "Estompage automatique de l'écran LCD" qui détecte automatiquement quel est le meilleur réglage pour votre écran et permet d'économiser l'énergie

#### Connectivité

- Connexion Fast Ethernet 10/100/1000 Mbps intégrée
- Modem fax/données 56 Kbps intégré
- Trois ports USB (Universal Serial Bus) 2.0
- LAN sans fil trimode bibande InviLink™ 802.11b/g ou 802.11a/b/g (pour certains modèles)

#### Audio

- Audio stéréo 16 bits AC'97
- Deux haut-parleurs et un microphone interne
- Ports séparés pour périphériques de sortie audio, entrée audio et microphone

#### Clavier et périphérique de pointage

- Clavier Windows 88/89 touches
- Périphérique de pointage pavé tactile ergonomique avec fonction de défilement

#### Ports E/S

- Un emplacement pour carte PC CardBus Type II
- Une prise téléphonique RJ-11 (modem V.92, 56Kbps)
- Une prise réseau RJ-45
- Une prise entrée CC (adaptateur secteur)
- Un port pour moniteur externe
- Une prise de sortie haut-parleurs / casque
- Une prise d'entrée audio
- Une prise microphone
- Un port infrarouge (FIR)
- Un port IEEE 1394
- Un port de sortie TV S-vidéo
- Trois ports USB 2.0
- Lecteur de cartes 4 en 1 MS / MS PRO /MMC / SD ( pour certains modèles)

#### Poids (avec batterie)

 $\bullet$  6,6 livres (3 kg)

#### Dimensions

• 360 (L) x 279 (R) x 33.9/38.9 (H) mm

#### Environnement

- Température :
	- Fonctionnement : 5 °C ~ 35 °C
	- Stockage : -20 °C ~ 65 °C
- Humidité (sans condensation) :
	- Fonctionnement : 20% ~ 80% HR
	- Stockage : 20% ~ 80% HR

#### Système

- Microsoft<sup>®</sup> Windows<sup>®</sup> XP Édition familiale/Pro/MCE (MCE, pour certains modèles)
- Prise en charge ACPI 1.0b
- Compatible DMI 2.0
- Compatible Wi-Fi<sup>®</sup>

#### Alimentation

- 8 éléments (65 W) ou 4 éléments (32 W) Li-Ion
- Adaptateur secteur 65 W 19V 3.42A

#### **Options**

- Module de mise à niveau mémoire de 256 Mo/512 Mo/1 Go
- Adaptateur secteur 65 W supplémentaire
- Pack de batterie Li-ion supplémentaire
- Disque dur supplémentaire
- Lecteur de disquettes USB

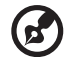

Remarque : Les spécifications ci-dessus sont pour référence seulement. La configuration exacte de votre ordinateur dépend du modèle acheté.

# Français

# <span id="page-15-0"></span>Indicateurs

 $\mathbf{E}$ 

Quatre indicateurs lumineux faciles à lire se trouvent sur la gauche du clavier et quatre sont situés sur l'avant de l'ordinateur.

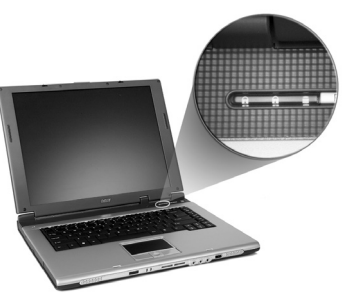

Les indicateurs d'état Alimentation, Batterie et Communication sans fil sont visibles même lorsque l'écran LCD est fermé.

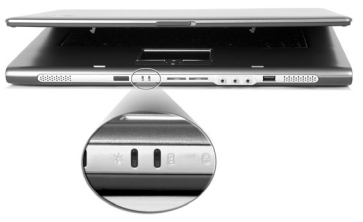

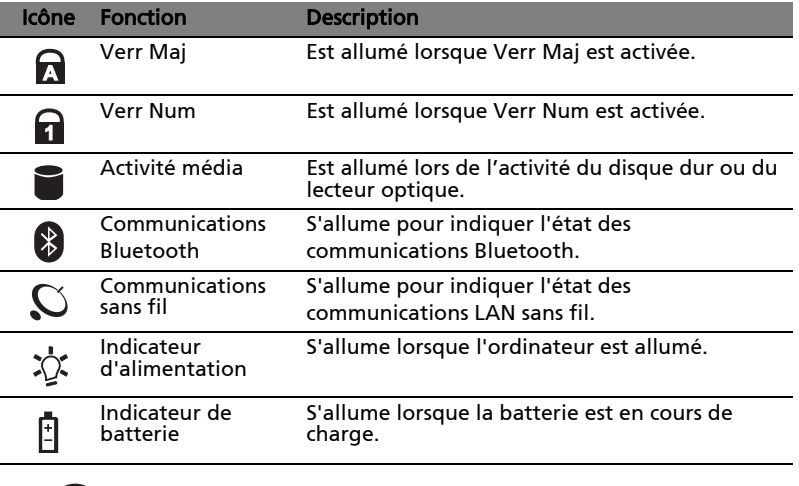

- 1. Charge : La diode est orange lorsque la batterie se recharge.
- 2. Pleine charge : La diode est verte en mode secteur.

# <span id="page-16-1"></span><span id="page-16-0"></span>Touches de lancement

Enhaut à droite au-dessus du clavier se trouvent quatre boutons. Ces boutons sont appelés touches de lancement. Ils servent pour le courrier, le navigateur

web, Acer Empowering Key"  $e$  "et les touches programmables.

Appuyez sur «  $\mathcal P$  » pour exécuter Acer eManager. Veuillez vous reporter à [« Acer eManager » à la page 18](#page-25-2). Le courrier et le navigateur web servent par défaut aux programmes de courrier électronique et Internet, mais ils peuvent être redéfinis par l'utilisateur. Pour définir les touches courrier électronique, navigateur web et programmables, exécutez Acer Launch Manager. [Voir](#page-27-1)  ["Launch Manager" à la page 20](#page-27-1).

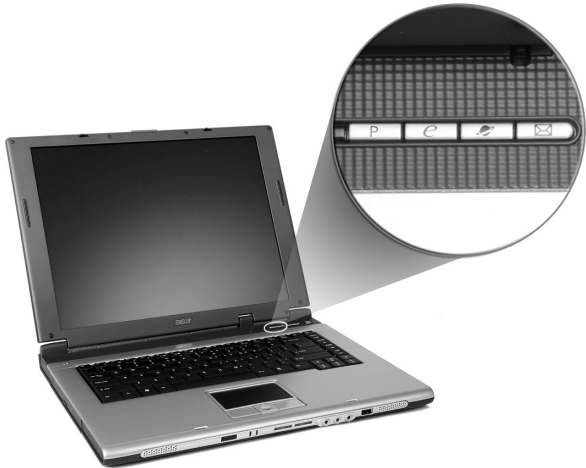

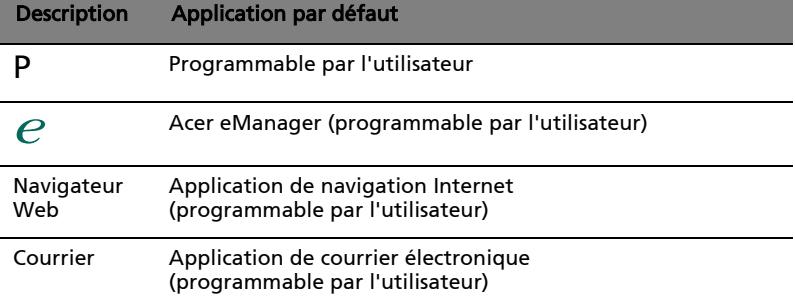

# <span id="page-17-0"></span>Touchpad

Le touchpad intégré est un périphérique de pointage qui est sensible aux mouvements sur sa surface. Cela veut dire que le curseur répond au mouvement de votre doigt sur la surface du touchpad. Son emplacement central sur le repose mains permet une utilisation confortable.

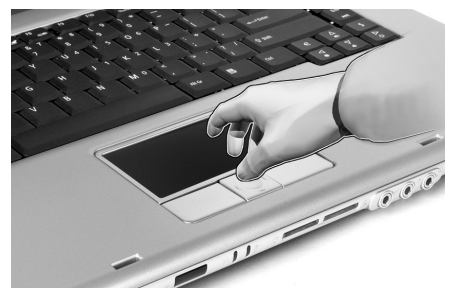

## <span id="page-17-1"></span>Informations de base du touchpad

Les conseils qui suivent vous aideront à utiliser le touchpad :

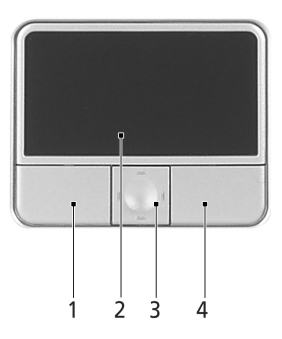

- **•** Déplacez votre doigt sur le touchpad (2) pour déplacer le curseur.
- **•** Appuyez sur le bouton gauche (1) et le bouton droit (4) situés sur le bord du touchpad pour sélectionner et exécuter. Ces deux boutons sont similaires au bouton gauche et au bouton droit d'une souris. Taper sur le touchpad est équivalent à un clic gauche.
- **•** Utilisez le bouton de défilement quadri-directionnel (3) pour faire défiler une page vers le haut ou le bas ou vers la gauche ou la droite. Ceci est similaire à l'utilisation de la barre de défilement de droite dans les applications Windows.

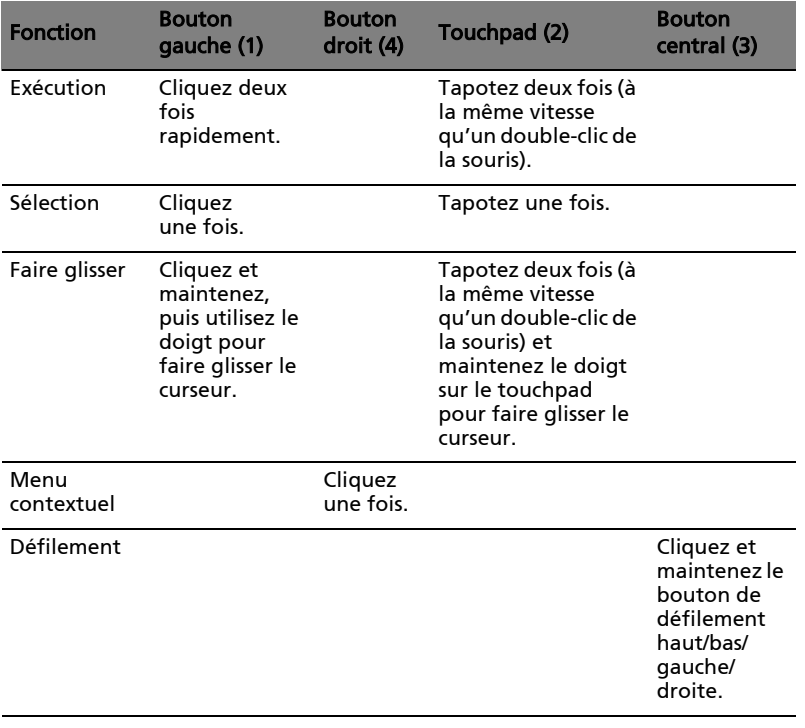

ď

Remarque : Ayez toujours les doigts secs et propres lors de l'utilisation du touchpad. Maintenez également le touchpad sec et propre. Le touchpad est sensible aux mouvements du doigt. La réponse est donc d'autant meilleure que le touché est léger. La réponse ne sera pas meilleure si vous tapotez plus fort.

--------------------

# <span id="page-19-0"></span>Utilisation du clavier

Le clavier à touches de dimension normale comprend un pavé numérique intégré, des touches de direction séparées, deux touches Windows et douze touches de fonctions.

## <span id="page-19-1"></span>Touches de verrouillage et pavé numérique intégré

Le clavier a 3 touches de verrouillage qui peuvent être activées ou désactivées.

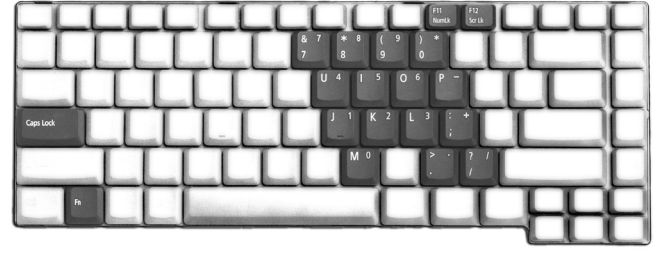

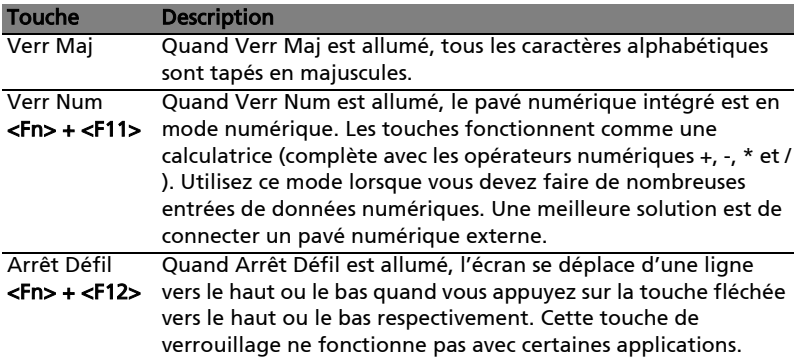

Le pavé numérique intégré fonctionne comme le pavé numérique d'un ordinateur de bureau. Il est indiqué par des petits caractères situés dans le coin supérieur droit des touches. Pour simplifier la légende du clavier, les symboles des touches de contrôle du curseur ne sont pas imprimés sur les touches.

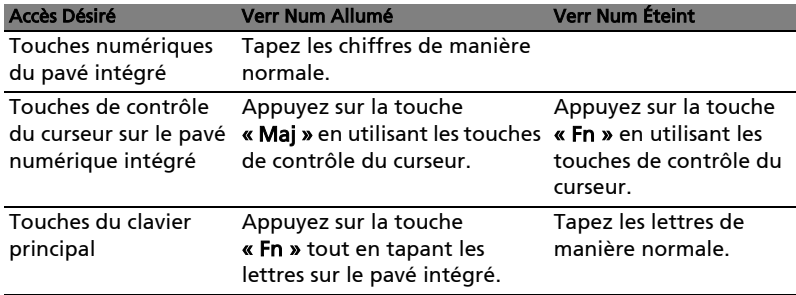

## <span id="page-20-0"></span>Touches Windows

Le clavier a deux touches qui accomplissent les fonctions spécifiques à Windows.

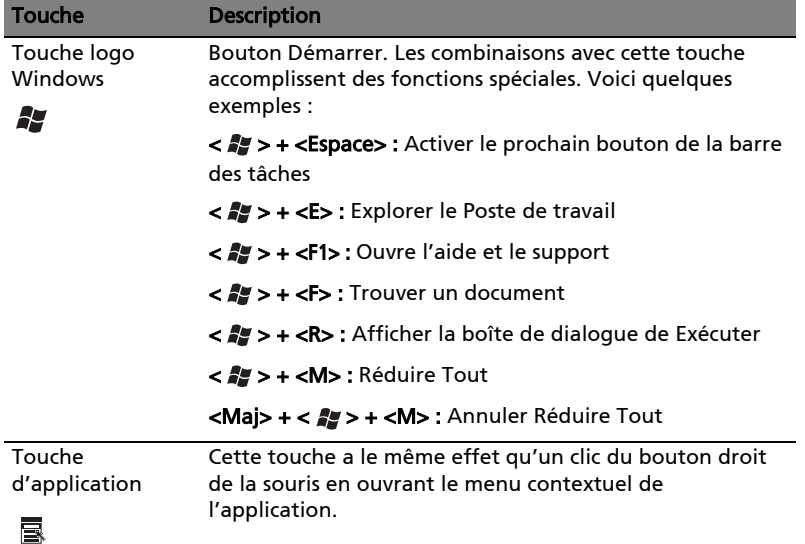

## <span id="page-20-2"></span><span id="page-20-1"></span>Touches spéciales du clavier

L'ordinateur emploie des touches spéciales (combinaisons de touches) pour accéder à la plupart des contrôles de l'ordinateur comme la luminosité de l'écran, le volume en sortie et l'utilitaire du BIOS.

Pour activer les touches spéciales, appuyez et maintenez <Fn> avant d'appuyer sur l'autre touche de la combinaison.

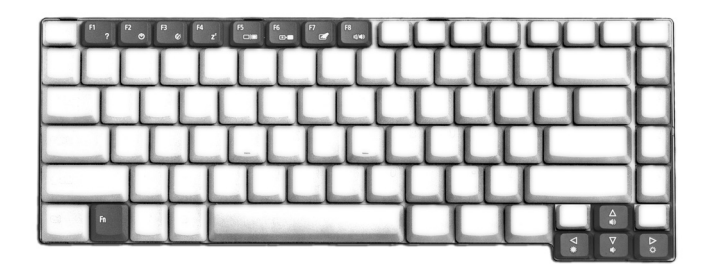

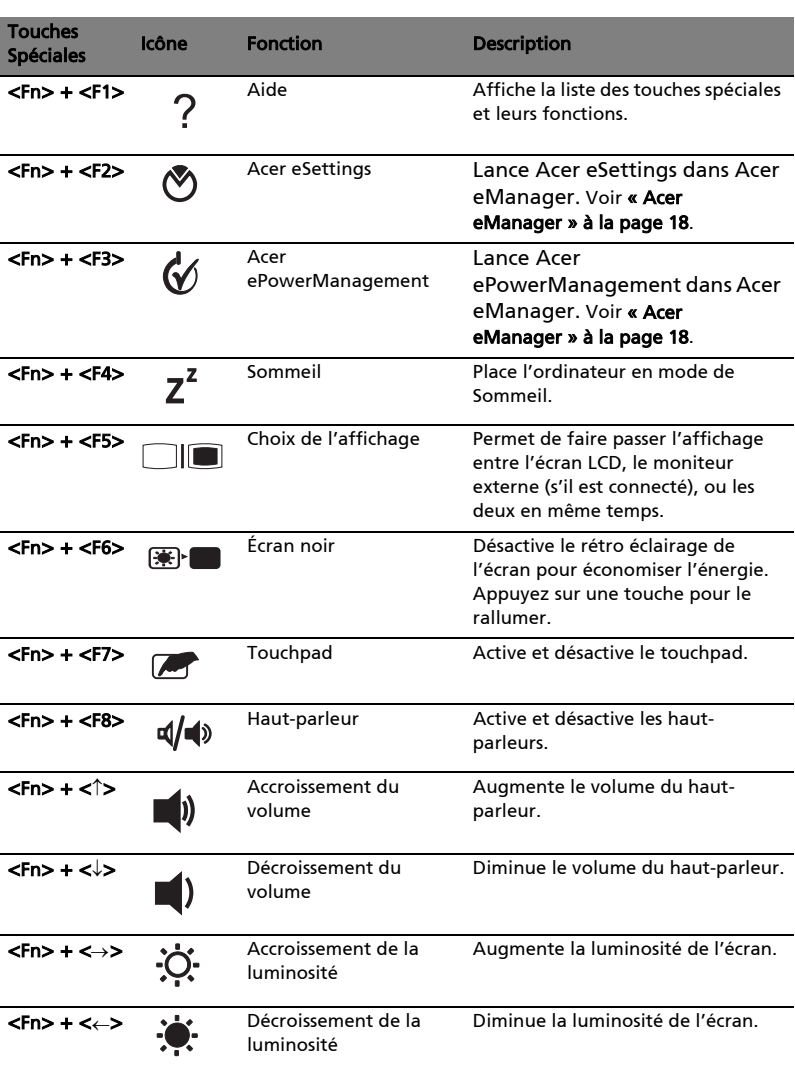

## <span id="page-22-0"></span>Touche spéciale

Si la disposition de votre est définie comme États-Unis International, Royaumeuni ou si vous avez un clavier avec une disposition européenne, vous pouvez taper le symbole de l'Euro avec votre clavier.

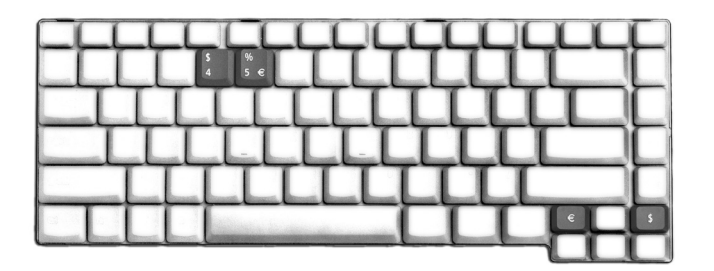

#### Le symbole de l'euro

- 1 Ouvrez un traitement de texte.
- 2 Appuyez directement sur la touche de *<l'euro* > en bas à droite du clavier ou maintenez <Alt Gr> et appuyez sur la touche <5> en haut au centre du clavier.

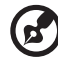

-------------------------

Remarque : Certaines polices et logiciels ne prennent pas le symbole de l'euro en charge. Veuillez consulter www.microsoft.com/ typography/faq/faq12.htm pour des détails.

#### Le symbole du dollar US

- 1 Ouvrez un traitement de texte.
- 2 Appuyez directement sur la touche de <dollar> en bas à droite du clavier ou maintenez <Maj> et appuyez sur la touche <4> en haut au centre du clavier.

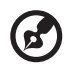

---------------

Remarque : Cette fonction varie selon les paramètres de langue.

## <span id="page-23-0"></span>Éjection du plateau du lecteur optique (CD ou DVD)

Pour éjecter le plateau du lecteur optique lorsque l'ordinateur est sous tension, appuyez sur le bouton d'éjection du lecteur.

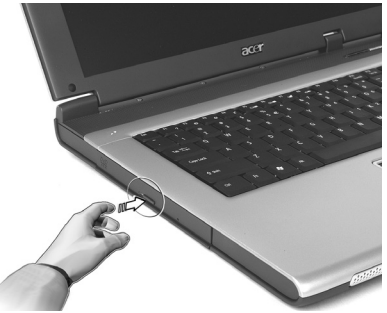

Lorsque l'ordinateur est hors tension, vous pouvez éjecter le plateau du lecteur en utilisant le trou d'éjection d'urgence.

## <span id="page-23-1"></span>Utilisation d'un cadenas pour ordinateur

Une encoche de sécurité située sur l'arrière de l'ordinateur vous permet de connecter un cadenas pour ordinateur à clé compatible Kensington.

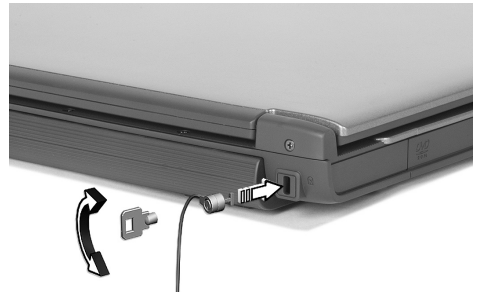

Enroulez le câble du cadenas de sécurité pour ordinateur autour d'une table, de la poignée d'un tiroir verrouillé, ou de tout autre objet fixe. Insérez le cadenas dans l'encoche et tournez la clef pour verrouiller le cadenas. Certains modèles ne possèdent pas d'encoche.

# <span id="page-24-0"></span>Audio

L'ordinateur est équipé de l'audio stéréo 16 bits haute fidélité AC'97 et d'un microphone. Les haut-parleurs stéréo doubles intégrés sont d'un accès facile.

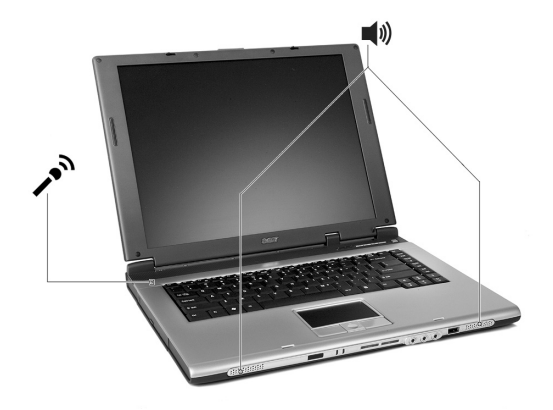

## <span id="page-24-1"></span>Contrôle du volume

L'ajustement du volume sur l'ordinateur est facile avec l'appui sur desboutons. Voir [« Touches spéciales du clavier » à la page 13](#page-20-2) pour plus d'informations sur l'ajustement du volume des haut-parleurs.

# <span id="page-25-0"></span>Utilisation des utilitaires système

## <span id="page-25-2"></span><span id="page-25-1"></span>Acer eManager

Acer eManager est un logiciel original conçu pour les fonctions fréquemment

utilisées. Appuyez sur «  $\boldsymbol{e}$  » pour exécuter l'interface utilisateur Acer eManager, présentant 5 paramètres principaux : -- Acer ePowerManagement , Acer eNetManagement , Acer ePresentation, Acer eRecovery et Acer eSettings .

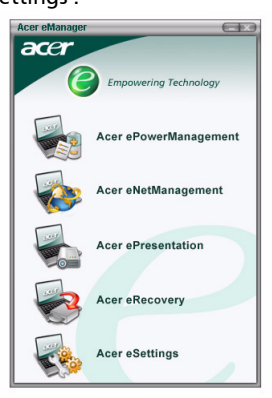

Pour configurer la Acer Empowering Key, voir « Touches de lancement » à la [page 9](#page-16-1).

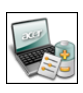

Acer ePowerManagement (pour certains modeles)

fournit un emplacement central pour contrôler tous les modes d'alimentation de votre ordinateur et maximaliser la durée de vie de la batterie.

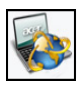

Acer eNetManagement (pour certains modeles) aide les utilisateurs a rapidement et facilement connecter aux réseaux dans un grand nombre d'emplacements.

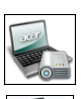

Acer ePresentation faire des présentations n'est plus un problème.

#### Acer eRecovery

sauvegarde vos fichiers, prévenant la perte des données en cas de plantage du système.

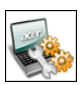

Acer eSettings

est une manière facile de gérer les paramètres et la sécurité de votre ordinateur.

Pour plus d'informations, ouvrez Acer eManager, cliquez sur l'application appropriée et sélectionnez la fonction d'aide.

18

## <span id="page-26-0"></span>Acer GridVista (compatible avec le double affichage)

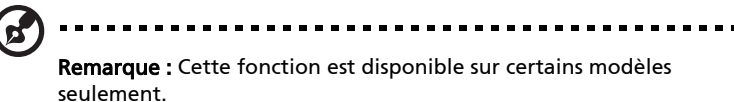

Pour activer la fonction de double affichage de votre notebook. Assurez-vous d'abord que le moniteur secondaire est connecté.

Puis, sélectionnez Démarrer - Panneau de configuration -

Affichage et cliquez sur Paramètres. Sélectionnez l'icône (2) du moniteur secondaire dans la zone d'affichage, puis cliquez sur la case à cocher Étendre le Bureau Windows à ce moniteur. Finalement, cliquez pour Appliquer les nouveaux paramètres, puis cliquez sur OK pour terminer le processus.

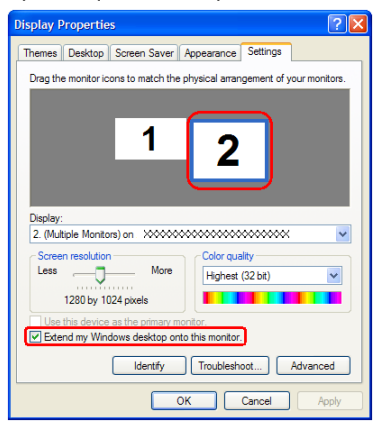

Acer GridVista est une utilité pratique qui offre quatre paramètres d'affichage prédéfinis pour permettre d'afficher plusieurs fenêtres sur le même écran. Pour accéder à cette fonction, veuillez aller à

Démarrer - Tous les programmes et cliquez sur Acer GridVista. Vous pouvez choisir l'un des quatre paramètres indiqués ci-dessous :

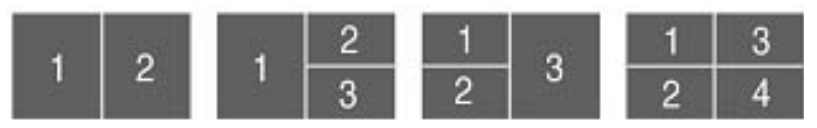

Double (Vertical), Triple (Principal à gauche), Triple (Principal à droite) ou Quad.

Acer GridVista est compatible avec le double affichage permettant à deux affichages d'être partitionnés indépendamment.

Acer GridVista est simple à configurer :

1 Exécutez Acer GridVista et sélectionnez votre configuration d'écran préférée pour chaque affichage dans la barre des tâches.

- 2 Faites glisser-déplacer chaque fenêtre dans la grille appropriée.
- 3 Tirez partie d'un bureau bien organisé.

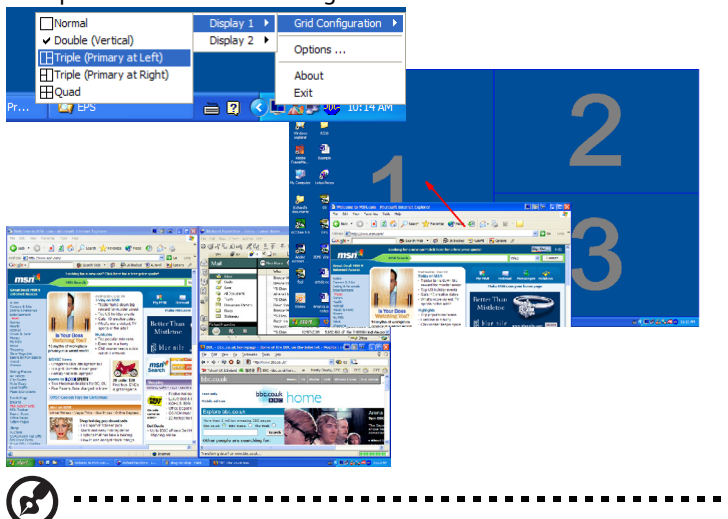

Remarque : Veuillez vous assurer que le paramètre de résolution du second moniteur est réglé sur la valeur recommandé par le fabricant

## <span id="page-27-1"></span><span id="page-27-0"></span>Launch Manager

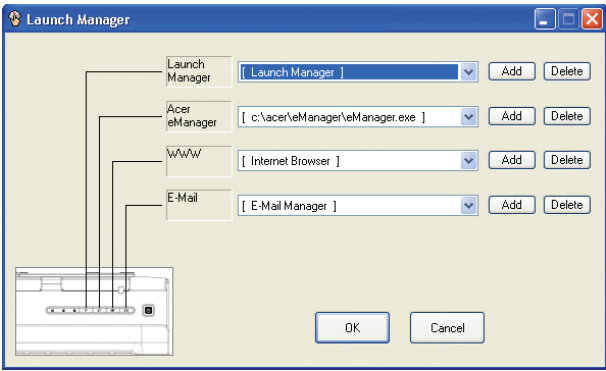

Launch Manager vous permet de définir les 4 touches de lancement situées en haut du clavier. [Voir "Touches de lancement" à la page 9](#page-16-1) pour plus d'informations.

Vous pouvez accéder à Launch Manager en cliquant sur Démarrer, Tous les programmes, puis sur Launch Manager pour executer l'application.

# <span id="page-28-1"></span><span id="page-28-0"></span>Foire aux questions

Vous trouverez ici une liste des situations qui peuvent apparaître lors de l'utilisation de l'ordinateur, ainsi que des réponses et des solutions aux questions que vous vous posez.

J'ai appuyé sur le bouton d'alimentation et ouvert l'écran, mais l'ordinateur ne se met pas sous tension ou ne s'initialise pas.

Vérifiez l'indicateur d'alimentation :

- **•** Si l'indicateur n'est pas allumé, l'ordinateur n'est pas alimenté. Vérifiez ce qui suit :
	- Si le système fonctionne sur la batterie, son niveau de charge peut être trop bas et ne pas pouvoir alimenter le système. Connectez l'adaptateur secteur pour recharger la batterie.
	- Assurez-vous que l'adaptateur secteur est correctement branché à l'ordinateur et à la prise secteur.
- **•** Si l'indicateur est allumé, vérifiez ce qui suit :
	- Le lecteur USB externe contient-il une disquette non-initialisable (nonsystème) ? Retirez-la ou remplacez-la avec une disquette système et appuyez sur <Ctrl> + <Alt> + <Suppr> pour réinitialiser le système.

#### Rien n'apparaît à l'écran.

Le système de gestion de l'alimentation éteint l'écran automatiquement pour économiser l'énergie. Appuyez sur une touche pour rallumer l'écran.

Si l'appui sur une touche ne rallume pas l'écran, il peut y avoir deux raisons :

- **•** Le niveau de la luminosité est peut-être trop bas. Appuyez sur <Fn> + <→> pour augmenter le niveau de la luminosité.
- **•** Le périphérique d'affichage est peut-être réglé sur un moniteur externe. Appuyez sur la touche spéciale de choix de l'affichage <Fn> + <F5> pour retourner l'affichage à l'ordinateur.
- **•** Si l'indicateur de Sommeil est allumé, l'ordinateur est en mode de Sommeil. Appuyez et relâchez le bouton d'alimentation pour la reprise.

#### L'image n'affiche pas en plein écran.

L'affichage de l'ordinateur a une résolution native de 1024 x 768 (XGA) pour le 14,1"/ 15,0". C'est la résolution native de votre affichage. Si vous définissez une résolution inférieure à cela, l'écran s'élargit pour remplire l'affichage de l'ordinateur. Cliquez du bouton droit sur le bureau de Windows et sélectionnez Propriétés pour faire apparaître la boîte de dialogue Propriétés pour Affichage. Cliquez ensuite sur l'onglet Paramètres pour vous assurer que la résolution est définie sur la résolution appropriée. Des résolutions inférieures à la résolution spécifiée n'affichent pas en plein écran sur le notebook ou sur un moniteur externe.

#### Aucun son ne sort de l'ordinateur.

Vérifiez ce qui suit :

**•** Le son est peut-être désactivé. Dans Windows, vérifiez l'icône de contrôle du son (un haut-parleur) sur la barre des tâches. Si elle est barrée, cliquez sur l'icône et désélectionnez l'option Muet.

- **•** Le niveau du volume est peut-être trop bas. Dans Windows, vérifiez l'icône de contrôle du son sur la barre des tâches. Vous pouvez utilisez les boutons de contrôle du volume pour ajuster le volume. Voir « Touches spéciales du [clavier » à la page 13](#page-20-2) pour plus de détails.
- **•** Si un casque stéréo, des écouteurs, ou des haut-parleurs externes sont connectés au port de sortie audio sur le panneau gauche de l'ordinateur, les haut-parleurs internes sont éteints automatiquement.

Je veux éjecter le plateau du lecteur optique sans mettre l'ordinateur sous tension. Je ne peux pas éjecter le plateau du lecteur optique.

Le lecteur optique a un bouton d'éjection mécanique. Insérez tout simplement la pointe d'un stylo ou d'un trombone et appuyez pour éjecter le plateau.

#### Le clavier ne répond pas.

Essayez de connecter un clavier externe à un port USB 2.0 à l'arrière ou la gauche de l'ordinateur. S'il fonctionne, contactez votre revendeur ou un centre de service agréé car le câble interne du clavier est peut-être déconnecté.

#### Le port infrarouge ne fonctionne pas.

Procédez aux vérifications suivantes :

Assurez-vous que les ports infrarouges des deux périphériques se font bien face (+/- 15 degrés) et qu'ils sont à une distance maximum d'un mètre.

Vérifiez que rien n'obstrue l'espace entre les deux ports infrarouges. Rien ne doit bloquer les ports.

Assurez-vous que les logiciels appropriés sont bien exécutés sur les deux périphériques (pour les transferts de fichiers) ou que vous avez bien les pilotes appropriés (pour l'impression sur une imprimante infrarouge).

Pendant le POST, appuyez sur la touche <F2> pour accéder à l'utilitaire BIOS et vérifiez que le port infrarouge est bien activé.

Vérifiez que les deux périphériques sont bien compatibles IrDA.

#### L'imprimante ne fonctionne pas.

Vérifiez ce qui suit :

- **•** Assurez-vous que l'imprimante est branchée à une prise secteur et est sous tension.
- **•** Assurez-vous que le câble de l'imprimante est bien branché dans le port parallèle de l'ordinateur et dans le port correspondant de l'imprimante.
- **•** Pendant le POST, appuyez sur <F2> pour accéder à l'utilitaire du BIOS et vérifier si le port parallèle est activé .

#### Je veux configurer mon lieu d'appel pour utiliser le modem interne.

Pour utiliser votre logiciel de communication, vous devez configurer votre lieu d'appel :

- 1 Cliquez sur Démarrer, Panneau de configuration.
- 2 Double-cliquez sur modem.
- 3 Cliquez sur Règles de numérotation et configurez votre lieu d'appel.

Consultez le manuel de Windows pour des détails.

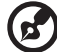

-----------------------

Remarque : Veuillez noter que lors de la première initialisation de votre notebook vous pouvez ignorer la configuration de la connexion à Internet, car cela n'est pas nécessaire et n'affecte pas l'installation globale de votre système d'exploitation. Après la configuration du système d'exploitation, vous pouvez installer la connexion à Internet.

Je veux restaurer mon ordinateur à sa configuration d'origine sans les CD de récupération.

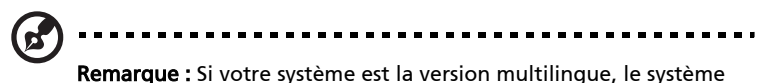

d'exploitation et la langue que vous choisissez lorsque vous mettez le système sous tension pour la première fois seront les seules options pour les opérations de récupération futures.

Ce processus de récupération vous aidera à restaurer le lecteur C: avec les logiciels d'origine qui étaient installés lorsque vous avez acheté votre notebook. Suivez les étapes ci-dessous pour reconstruire votre lecteur C:. (Votre lecteur C: sera reformaté et toutes les données seront effacées.) Il est important de sauvegarder tous les fichiers données avant d'utiliser cette option.

Avant d'effectuer une opération de restauration, veuillez vérifier les paramètres du BIOS.

- 1 Vérifiez si la fonction <Acer disk-to-disk recovery> est activée ou non.
- 2 Assurez-vous que le paramètre <D2D Recovery> dans <Main> est réglé sur <Enabled>.
- 3 Quittez l'utilitaire setup du BIOS et enregistrez les modifications. Le système se réinitialise.

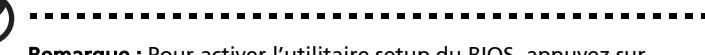

Remarque : Pour activer l'utilitaire setup du BIOS, appuyez sur <F2> pendant le POST.

- 1 Redémarrez le système.
- 2 Lorsque le logo Acer est affiché, appuyez sur <Alt> + <F10> en même temps pour accéder au processus de récupération.
- 3 Reportez-vous aux instructions à l'écran pour effectuer une récupération du système.

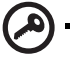

Important : Cette fonction occupe 2 à 3 Go dans une partition cachée de votre disque dur.

## <span id="page-31-0"></span>Demande de service

#### <span id="page-31-1"></span>Garantie internationale du voyageur (International Traveler's Warranty; ITW)

Votre ordinateur est couvert par une garantie internationale du voyageur (ITW) qui vous permet d'avoir l'esprit libre et tranquille lorsque vous voyagez. Notre réseau de centres de maintenance agréés est prêt à vous venir en aide.

Un passeport ITW est fourni avec votre ordinateur. Ce passeport contient tout ce que vous devez savoir sur le programme ITW. Ce livret contient la liste des centres de maintenance agréés. Lisez le passeport avec soin.

Ayez toujours le passeport ITW avec vous, surtout lorsque vous voyagez, pour pouvoir bénéficier du support de nos centres de maintenance. Placez votre preuve d'achat dans le rabat à l'intérieur de la couverture du passeport ITW.

Si le pays dans lequel vous voyagez n'a pas de centre de maintenance agréé ITW, vous pouvez tout de même contacter nos bureaux internationaux.

Veuillez consulter le http://global.acer.com.

### <span id="page-31-2"></span>Avant d'appeler

Veuillez préparer les informations qui suivent avant d'appeler Acer pour un service en ligne, et veuillez être à côté de votre ordinateur lorsque vous appelez. Avec votre aide, nous pouvons réduire la durée de l'appel et vous aider à résoudre vos problèmes efficacement.

Si votre ordinateur affiche des messages d'erreur ou émet des avertissements sonores, notez-les lorsqu'ils apparaissent à l'écran (ou leur nombre et leur séquence pour les avertissements sonores).

Il vous est demandé de fournir les informations suivantes :

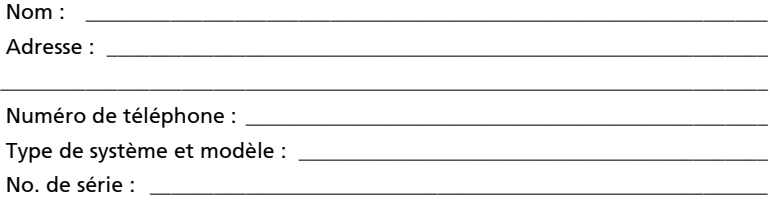

## <span id="page-32-0"></span>Acer Arcade (pour certains modèles)

Acer Arcade est un lecteur intégré pour la musique, les photos, les DVD et les vidéos. Pour regarder ou écouter, cliquez sur un bouton de contenu (p.ex. Musique, Vidéo, etc...) sur la page d'accueil d'Arcade.

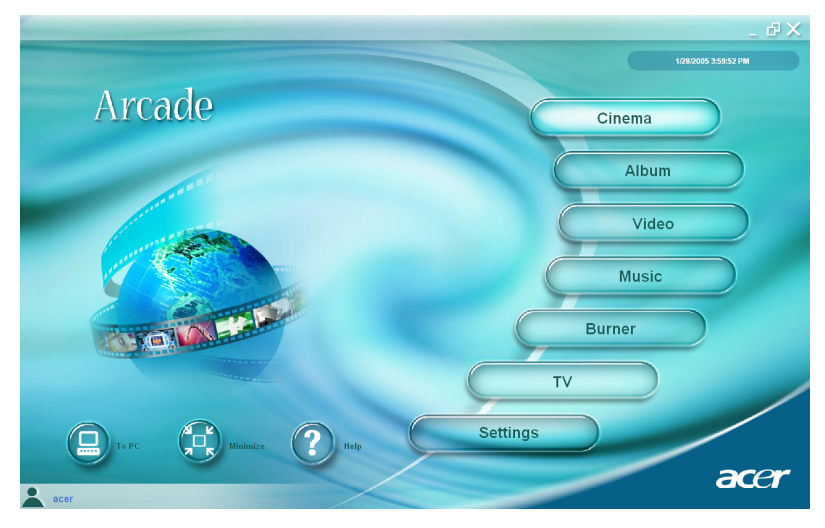

- Cinéma Regardez des DVD ou des VCD
- Album Regardez des photos enregistrées sur votre disque dur ou tout média amovible
- Vidéo Regardez et/ou éditez des clips vidéo
- Musique Écoutez des fichiers musicaux dans de nombreux formats
- Graveur Créez des CD et ou des DVD pour partager ou archiver
- TV Pour regarder les programmes TV numériques ou analogiques (en options)
- Paramètre Ajustez Acer Arcade selon vos préférences

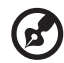

Remarque : Lors de l'affichage de vidéos, de DVD ou de diaporamas, votre écran de veille et fonction d'économie d'énergie ne sont pas disponibles. Ces fonctions sont activées lorsque vous écoutez de la musique.

## <span id="page-33-0"></span>Touches spéciales d'Acer Arcade

Lorsque Windows est exécuté, les combinaisons des touches de la liste cidessous sont disponibles pour contrôler et régler les fonctions et paramètres de Acer Arcade.

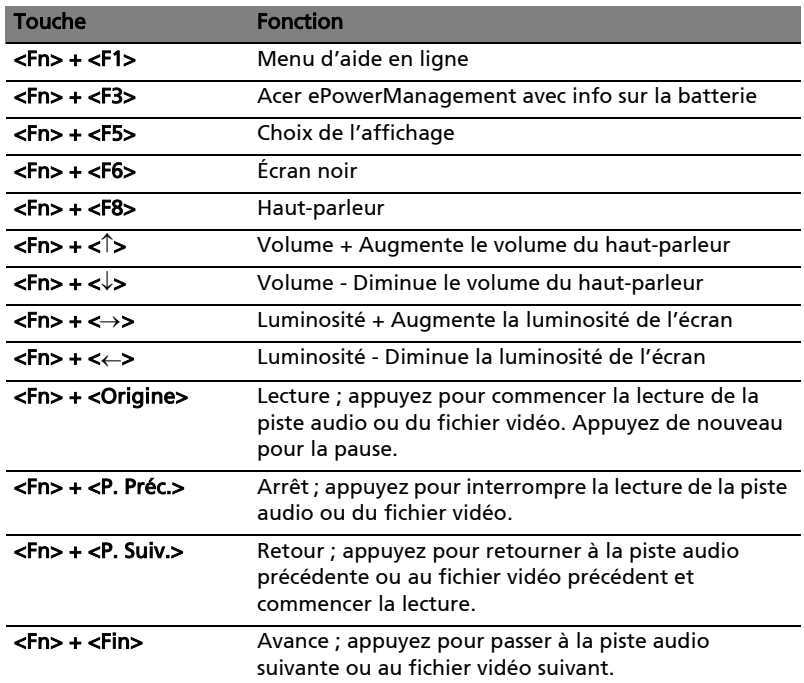

## <span id="page-34-0"></span>Recherche et lecture de contenu

Un clic sur un bouton de la page d'accueil d'Acer Arcade ouvre la page de la fonction correspondante. Les pages de contenu ont des boutons sur la gauche et une zone de parcours du contenu sur la droite. Si un bouton affiche un choix parmi plusieurs, par exemple l'ordre de tri, le réglage actuel est indiqué par une bille de couleur à gauche.

Pour choisir un contenu, cliquez sur un élément dans la zone du contenu. Lorsqu'il y a plusieurs lecteurs de CD ou DV, tous les lecteurs seront affichés. Les images et vidéos seront présentées sous forme de fichiers (avec des miniatures) et organisées dans des dossiers.

Pour parcourir un dossier, cliquez pour l'ouvrir. Pour retourner au dossier audessus, cliquez sur le bouton Vers le niveau supérieur. Si tout le contenu n'est pas entièrement affiché sur une page, utilisez les boutons en bas à droite, pour faire défiler dans les pages.

#### <span id="page-34-1"></span>Paramètres avancés

Des paramètres dans Acer Arcade vous permettre de régler ses performances sur votre machine et selon vos préférences personnelles. La page des paramètres est atteinte avec le bouton Paramètres sur la page d'accueil.

Utilisez le paramètre Taux d'écran pour choisir entre l'affichage standard (4:3) ou écran large (16:9).

Sortie audio doit être réglé sur Stéréo si vous utilisez des haut-parleurs ou sur Son surround virtuel si vous utilisez des écouteurs.

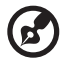

Remarque : Si vos haut-parleurs ne peuvent pas émettre des signaux en basse fréquence, il est recommandé de ne pas sélectionner cette option afin de ne pas endommager vos hautparleurs.

Cliquez sur le bouton Propos de Acer Arcade pour ouvrir une page avec les informations de version et de copyright.

Cliquez sur le bouton Restaurer les paramètres par défaut pour retourner les paramètres d'Acer Arcade à leurs valeurs par défaut.

## <span id="page-34-2"></span>Commandes Acer Arcade

Lorsque vous regardez des clips vidéo, des films ou des diaporamas en plein écran, deux panneaux de contrôle auto sont affichés lorsque vous déplacez la souris. Elles disparaissent automatiquement après plusieurs secondes. Le panneau Contrôles de navigation apparaît en haut et le panneau Contrôles des lecteurs apparaît en bas de l'écran.

## <span id="page-35-0"></span>Contrôles de navigation

Pour retourner à la page d'accueil Acer Arcade, cliquez sur le bouton Accueil dans le coin supérieur gauche de la fenêtre. Pour monter d'un niveau dans les dossiers dans votre recherche de contenu, cliquez sur Vers le niveau supérieur. Pour retourner à un écran précédent, cliquez sur (Echap). Les boutons en haut à droite (Réduire, Agrandir et Fermer) ont des comportements standard.

Pour quitter Acer Arcade, cliquez sur le bouton Fermer dans le coin supérieur droit de la fenêtre. Vous pouvez également cliquer sur le bouton Vers le PC.

### <span id="page-35-1"></span>Contrôles des lecteurs

En bas de la fenêtre sont affichés les contrôles des lecteurs utilisés pour la vidéo, les diaporamas, les films et la musique. Le groupe à gauche fournit les contrôles de lecture standard (lecture, pause, arrêt, etc...). Le groupe sur la droite contrôlent le volume (muet et volume +/-).

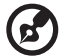

Remarque : Lors de la lecture de DVD, des contrôles supplémentaires sont ajoutés à la droite des contrôles du volume. Ils sont présentés en plus de détails dans la section Cinema de ce manuel.

## <span id="page-35-2"></span>Cinéma

Si votre ordinateur est fourni avec un lecteur de DVD, vous pouvez regarder des films sur des DVD ou des VCD avec la fonction Cinema de Acer Arcade. Ce lecteur a les fonctions et les contrôles d'un lecteur de DVD de salon typique.

Lorsque vous insérez un disque dans le lecteur de DVD, la lecture du film commence automatiquement. Pour contrôler le film, le panneau auto de contrôle du lecteur apparaît en bas de la fenêtre lorsque vous déplacez la souris.

Si plus d'un lecteur optique contient un disque lisible, cliquez sur le bouton Cinéma sur la page d'accueil pour ouvrir la page de contenu Cinema, puis sélectionnez le disque que vous dans la liste à droite.

Lors de l'affichage de DVD, les contrôles spéciaux suivants sont ajoutés au panneau auto :

- Menu principal
- Sous-titre
- Langue
- Angle

Le disque actuellement lu sera affiché dans la zone au-dessus de la liste des lecteurs. Cette page est également affichée lorsque vous appuyez sur le bouton Arrêter pendant un film. Les boutons sur le côté gauche vous permette de reprendre le film là où il a été arrêté, de redémarrer le film depuis le début, d'aller au menu du DVD, d'éjecter le disque ou d'aller à la page DVD Settings.
#### Paramètres

Il y a deux types de paramètres du DVD - Vidéo et Langue. Cliquez sur le bouton approprié pour ouvrir sa page de paramètres.

#### Vidéo

Les paramètres Video contrôlent la sortie vidéo des DVD/VCD.

Utiliser l'accélération matérielle tire partie de la puissance de traitement spéciale de certaines cartes graphiques pour réduire la charge du processeur lors de la lecture des DVD et de certains fichiers vidéo. En cas de problèmes avec la qualité de la vidéo, essayez de régler cette option sur Désactiver.

Sélectionnez un type de sortie :

- Standard 4:3 ou Grand écran 16:9 selon vos préférences d'affichage.
- L'option Letterbox affiche un film en grand écran complet dans son aspect d'origine et ajoute des bandes noires en haut et en bas de l'écran.
- La fonction **Pan & Scan** est pour les DVD avec un affichage en grand écran.
- Acer CinemaVision est une technologie d'élargissement vidéo non linéaire qui produit une distorsion minimale au centre de l'image.
- L'option **Étirement** élargit l'affichage vidéo à la taille de l'écran d'affichage.
- L'option Profil de couleur permet de sélectionner dans une liste de configurations de couleur pour modifier les couleurs de la vidéo pendant la lecture. Original utilise le mode couleur du disque que vous regardez, alors que Vif, Lumineux et Théâtre ajoute des couleurs améliorées à l'affichage vidéo.
- Acer ClearVision est une technologie d'amélioration vidéo qui détecte le contenu vidéo et ajuste dynamiquement les niveaux de luminosité/ contraste/saturation pour que vous n'ayez pas à modifier les paramètres de couleur si le film que vous regardez contient des scènes qui sont très sombres ou trop lumineuses.
- Cliquez sur Restaurer les paramètres par défaut pour retourner les paramètres à leurs valeurs par défaut.

#### Langue

Les paramètres Language contrôlent la sortie audio et sous-titres des DVD/VCD.

Sous-titre sélectionne la langue des sous-titres par défaut des DVD lorsqu'elle est disponible. Le réglage d'usine est Désactiver.

Sous-titrage fidèle active le sous-titrage codé pour malentendants sur les DVD. Cette fonction affiche un sous-titrage condé dans le signal vidéo qui décrit l'action à l'écran et le dialogue pour les malentendants. Le réglage d'usine est Désactiver.

Audio sélectionne la langue par défaut des DVD.

Acer Arcade permet d'afficher vos photos numériques individuellement ou sous forme d'un diaporama depuis tout lecteur disponible de votre ordinateur. Cliquez sur le bouton Album de la page d'accueil pour afficher la page principal de l'Album. .

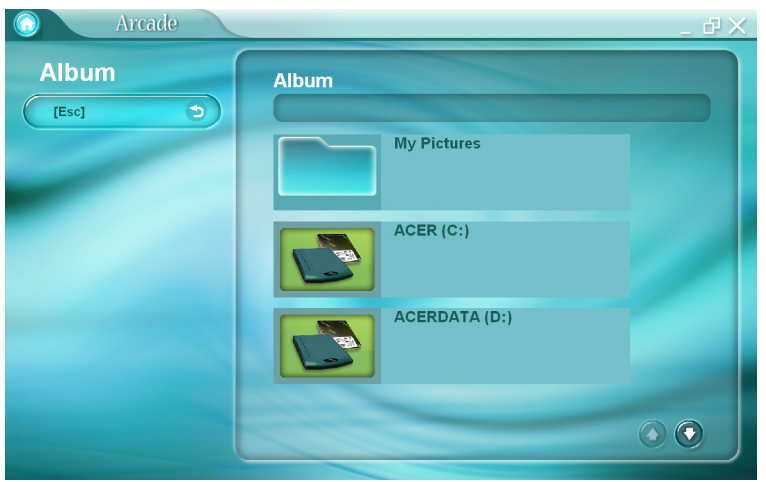

La zone de contenu sur la droite affiche à la fois les photos individuelles et les dossiers. Cliquez sur un dossier pour l'ouvrir.

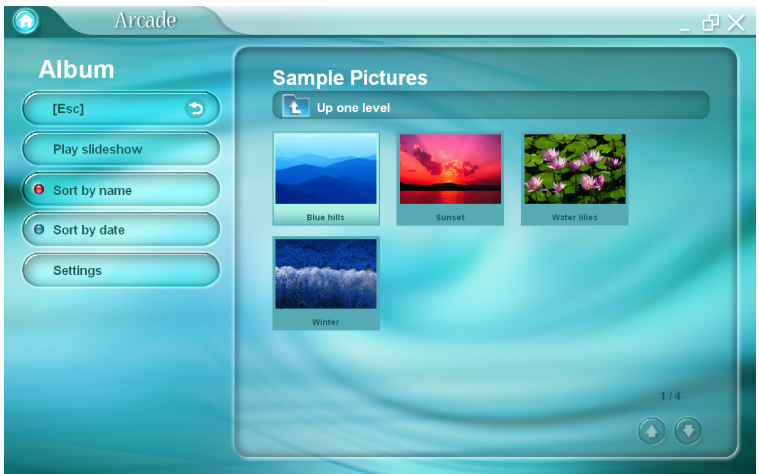

Pour afficher un diaporama, ouvrez le dossier qui contient les photos que vous souhaitez regarder, puis cliquez sur le Lire le diaporama. Le diaporama est affiché en plein écran. Utilisez le panneau de contrôle auto pour contrôler le diaporama.

Pour faire pivoter une image en plein écran, cliquez sur les Pivoter à droite or Pivoter à gauche.

Vous pouvez afficher une seule image en cliquant dessus. Ceci ouvre l'image en plein écran.

#### Paramètres du diaporama

Pour modifier les paramètres du diaporama, cliquez sur le bouton Paramètres sur la page Album.

Le paramètre Durée de la diapo détermine la durée d'affichage de chaque diapo avant le passage automatique à la prochaine image du diaporama.

Le paramètre Effets de transition définit le style de transition utilisé entre les images.

Pour ajouter une musique de fond à un diaporama, définissez l'option Musique pendant le diaporama sur Oui. La page de sélection de la musique vous demande de choisir la musique dans votre bibliothèque musicale personnelle.

Cliquez sur le bouton Restaurer les paramètres par défaut pour retourner vos paramètres à leurs valeurs par défaut.

### Vidéo

Pour ouvrir la fonction Video, cliquez sur Vidéo sur la page d'accueil Acer Arcade pour ouvrir la page d'accueil Video.

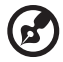

Remarque : La fonctionnalité Video est conçue pour la lecture de fichiers vidéo aux formats MPEG1, MPEG2 (si un lecteur de DVD est installé), AVI, WMV et ASF. Si vous souhaitez regarder un DVD ou un VCD, utilisez la fonction Cinema.

Deux options sont présentées sur la page Video : Lecture vidéo ou Édition vidéo.

#### Lecture d'un fichier vidéo

Cliquez sur le bouton Lecture vidéo pour afficher les fichiers vidéo. La page Video affiche les fichiers vidéo dans la zone du contenu sur le côté droit. Ils sont organisés en dossiers et une image miniature affiche la première image de la vidéo.

Pour lire un fichier vidéo, cliquez dessus. La vidéo sera affichée en plein écran. Le panneau auto de contrôle apparaît en bas de l'écran lorsque vous déplacez la souris. Pour retourner à la page Video, cliquez sur Arrêter.

#### Création Vidéo

Cliquez sur le bouton Création Vidéo pour lancer le programme PowerProducer.

PowerProducer vous permet d'apporter la touche finale à vos productions de vidéo numériques et de les graver sur un disque. Avant de produire votre film en utilisant PowerProducer, collectez (ou créez ) les éléments le composant: clips vidéo, photos et musiques de fond. Vous pouvez collecter les scènes brutes par vous-même avec un caméscope ou d'autres appareils d'enregistrement ou vous pouvez simplement utiliser des fichiers que vous avez à votre disposition. Vous pouvez même avoir déjà créé votre propre film dans un logiciel d'édition vidéo.

Lorsque votre film est prêt pour la production, c'est le moment d'utiliser PowerProducer. Comme PowerProducer fournit les outils d'édition vidéo de base, votre film n'a pas besoin d'être parfaitement fini à cette étape.

Les fonctions de production de PowerProducer sont les suivantes:

- graver les CD, DVD, VCD, SVCD et les DVD éditables
- effacer les disques réinscriptibles contenant des données inutiles
- copier les disques
- défragmenter les disques pour ajouter du contenu vidéo
- graver le contenu d'un DV directement vers un DVD
- créer des chapitres dans la vidéo
- ajouter une musique de fond aux vidéos et aux menus
- fournir des modèles de menus utilisateur pour les boutons, les cadres et les fonds
- capturer à partir de DVD, de périphériques firewire, de cartes de capture analogiques, de périphériques USB et de fichiers

Pour obtenir de l'aide pour la création vidéo, reportez-vous au système d'aide en ligne PowerProducer.

#### **Musique**

Pour un accès pratique à votre collection musicale, cliquez sur le bouton Musique sur la page d'accueil Acer Arcade pour ouvrir la page d'accueil Music.

Sélectionnez le dossier qui contient la musique que vous souhaitez écouter. Cliquez sur Lecture pour écouter le CD entier depuis le début ou sélectionnez le morceau que vous souhaitez écouter dans la liste de la zone du contenu.

Les morceaux du dossier sont présentés dans la zone du contenu, alors que le côté gauche contient les contrôles Lecture, Aléatoire et Répéter tout. L'option Visualize vous permet de regarder des visualisations informatiques tout en écoutant la musique. Pendant la lecture de la musique, le panneau de contrôle en bas de la page permet un ajustement facile du volume ou le contrôle de la lecture.

Pour convertir la musique d'un CD, cliquez sur **Convertir CD**. Dans la page qui s'ouvre, sélectionnez les morceaux que vous souhaitez convertir (ou cliquez sur Sélectionner ou Effacer tout), puis cliquez sur Convertir maintenant.

### Graveur

NTI CD/DVD-Maker simplifie le style de vie numérique actuel en fournissant une solution facile et complète pour l'enregistrement des données, d'audio, de photos ou de vidéo. Vous pouvez maintenant graver et partager tout ce que vous souhaitez sur CD/DVD, votre musique comme vous l'aimez, vos photos et vos vidéos. Vous pouvez même copier vos données critique plus rapidement et facilement que jamais.

#### Copie - sauvegarde de votre collection de CD/DVD

Faites des copies de sauvegarde des VD (non protégés en copie) en quelques clics seulement de votre souris. Copiez également les DVD non protégés en copie !

#### Audio - créez vos propres compilations sur CD

Créez une musique de meilleur son en un clin d'œil. Gravez vos morceaux préférez sur des CD que vous pouvez écouter sur tout lecteur de CD. Convertissez les morceaux de votre collection musicale en MP2 et d'autres formats audio populaires.

Vous pouvez même créer des CD MP3 avec plus de 100 de vos morceaux préférés et écoutez les sur votre ordinateur ou votre lecteur de CD MP3.

#### Données - stockez vos fichiers simplement et facilement

Copiez les fichiers de votre disque dur pour une récupération facile en cas de panne. L'archivage de vos données sur CD/DVD élimine le besoin de disques durs supplémentaires.

#### Vidéo - votre monde en images

Faites un VCD diaporama de photos numériques avec une musique de fond qui peut être lu par la plupart des lecteurs de DVD. Donnez une nouvelle vie à vos clips vidéo et partagez vos évènements avec vos amis et votre famille pour la lecture sur la plupart des lecteurs de DVD. Vous pouvez même ajouter des menus personnalisés aux VCD et SVCD.

Pour des détails spécifiques sur chacune de ces options, consultez le manuel d'utilisation ou cliquez sur le sujet d'aide dans le menu d'aide de NTI CD/DVD-Maker.

### TV (pour certains modèles)

Acer Arcade vous permet de regarder la TV sur votre ordinateur. Cliquez sur le bouton TV dans la page d'Accueil pour afficher la page principale TV.

L'option Plein écran affiche le programme TV en plein écran. (Pressez sur la touche Retour arrière ou double-cliquez n'importe où sur l'écran pour revenir à Acer Arcade.)

Lorsque vous regardez la TV, les boutons supplémentaires apparaîtront sur les contrôles de lecture: **Enregistrer** (enregistre le programme TV dans un fichier vidéo), Chaîne précédente (bascule sur la chaîne précédente), Chaîne suivante (bascule sur la chaîne suivante), Mode fenêtre (Passe Acer Arcade d'un système Windows à un système plein écran), et Télétexte (active la fonction Télétexte), Vidéo sur Bureau (remplace le fond d'écran de votre bureau par l'affichage de la vidéo) et **Capturer** (prendre une photo de l'image courante de la vidéo).

L'option TV enregistrée vous permet de visualiser les fichiers que vous avez enregistrés à partir de la TV. Voir TV Enregistrée.

L'option Programmation vous permet de programmer l'enregistrement de la TV pour une visualisation ultérieure. Voir Enregistrements Programmés.

Le bouton Paramètres permet d'ouvrir une page contenant les paramètres de la TV. Voir Paramètres de la TV.

L'option **Aperçu TV** vous permet d'obtenir un aperçu des chaînes TV disponibles. Voir Aperçu TV.

L'option Télétexte permet d'activer la fonction Télétexte. Voir Utiliser les Fonctions Télétexte.

#### Reproduction Instantanée

Par défaut, la fonction de reproduction instantanée est activée dans Acer Arcade. Pour créer une reproduction instantanée, Acer Arcade enregistre la diffusion TV comme un fichier en créant un petit décalage entre la diffusion en direct et le programme TV que vous regardez. (Le fichier de reproduction instantanée ne peut cependant pas être enregistré et vous ne pouvez pas lire ce fichier dans la fenêtre de la TV Enregistrée.) Vous pouvez vous déplacer vers l'avant ou vers l'arrière dans le fichier pour créer une reproduction instantanée ou passer les publicités.

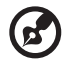

. . . . . . . . . . . . . . . . .

Remarque: L'un de vos disques locaux doit contenir au moins 2 Go d'espace libre afin de pouvoir activer la fonction de reproduction instantanée.

Cliquez sur "  $\|\|$  " pour faire une pause pendant la lecture. Cliquez sur "  $\|\|$ " pour continuer la lecture. Cliquez sur " $\blacklozenge$ " pour reculer ou cliquez sur " pour avancer rapidement. Cliquez sur " | | pour revenir au début de l'enregistrement de la reproduction instantanée ou cliquez sur " $\blacktriangleright$ " pour aller à la fin de l'enregistrement de la reproduction instantanée.

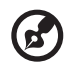

Remarque: Comme le programme TV que vous regardez possède toujours un petit retard par rapport à la diffusion en direct de la TV, passer à la fin de l'enregistrement de la reproduction instantanée correspond pratiquement au visionnage de la TV dans les limites permises par Acer Arcade.

#### TV Enregistrée

La page TV Enregistrée affiche les fichiers enregistrés sur la page Programmes TV Enregistrés de la fonction Vidéos. Une image miniature montre la première image du fichier. Pour lire un fichier TV enregistré, cliquez dessus. La vidéo sera visionnée en plein écran. Pour revenir à la page TV, cliquez sur Arrêter.

Pour la description des options contenues sur cette page, voir Vidéos.

#### Enregistrements Programmés

Pour régler une programmation d'enregistrement de la TV, cliquez sur Programmation, puis sur Nouvelle Programmation. Dans la page qui s'ouvre, sélectionnez la Chaîne que vous voulez enregistrer et la Fréquence de programmation. Réglez la Date de début, l'Heure de début, et l'Heure de fin du programme que vous voulez enregistrer. Cliquez sur Confirmer Programmation pour activer la programmation de l'enregistrement ou cliquez sur Annuler pour quitter sans accepter la programmation. (Sélectionnez Supprimer Programmation pour supprimer la programmation d'un enregistrement que vous avez créée précédemment.)

Cliquez sur la programmation existante d'un enregistrement pour l'ouvrir et effectuer les modifications. Pour modifier l'ordre dans lequel afficher les programmations, cliquez sur Tri par chaîne ou Tri par date.

#### Aperçu TV

Cliquez sur le bouton Aperçu TV pour afficher une mosaïque des écrans TV en miniature vous donnant un aperçu de chaque chaîne. L'Aperçu TV passe automatiquement d'une chaîne à l'autre parmi toutes les chaînes disponibles. Sélectionnez une miniature pour regarder la chaîne correspondante sur la page TV.

#### Utiliser les Fonctions Télétexte

Cette page affiche les listes Télétexte avec différentes sortes d'information. Pour revenir à la page TV principale, pressez la touche Retour arrière de votre clavier.

Pour naviguer parmi les fonctions Télétexte, vous pouvez :

- Cliquer sur les titres jaunes ou bleus pour ouvrir la première page des listes sur la page Télétexte correspondante.
- Cliquez sur un numéro de page à l'écran pour accéder à cette page.
- Utilisez les touches numériques du clavier pour saisir directement un numéro de page.
- Utilisez les boutons haut/bas de la télécommande pour passer à la page précédente/suivante.
- Cliquez sur le bouton rouge ou le bouton vert + pour passer à la page précédente/suivante.
- Pressez la touche Retour arrière du clavier ou le bouton Retour de la télécommande pour revenir à la page TV principale.

#### Paramétrages TV

Pour modifier les paramètres de l'image, cliquez sur le bouton TV dans la page Paramétrages (ou le bouton **Paramétrages** dans la page TV principale). Il existe deux types de paramétrages TV: Signal TV et Chaînes TV.

#### Signal TV

Dans l'option Source TV, sélectionnez si votre TV reçoit les signaux par antenne ou par câble.

L'optionPays vous permet de sélectionner le pays ou la région dans laquelle se trouve votre fournisseur de service câblé.

L'option Qualité d'enregistrement vous permet de régler la qualité de la vidéo enregistrée à partir de la TV. Sélectionner une qualité supérieure aura pour effet de produire un fichier d'enregistrement plus important lorsque vous enregistrez les programmes TV.

L'option Source Audio vous permet de sélectionner votre source d'entrée audio dans une liste des sources disponibles.

Le Mode Audio vous permet de régler votre sortie audio sur Mono, Stéréo, ou SAP. L'option SAP (Second Audio Program) est un signal audio amélioré qui peut être utilisé pour augmenter le son principal ou fournir une traduction audio ou d'autres informations.

Cliquez sur le bouton Restaurer les paramètres par défaut pour réinitialiser vos paramètres aux valeurs par défaut.

#### Chaînes

La Liste des Chaînes contient toutes les chaînes TV disponibles dans Acer Arcade. Par défaut, toutes les chaînes disponibles sont activées. Pour désactiver une chaîne de la liste, décochez-la. Les chaînes désactivées ne sont pas disponibles pour la sélection lorsque vous revenez sur la page TV pour regarder la TV.

Pour déplacer une chaîne dans votre liste des Chaînes Préférées, cliquez dessus puis cliquez sur le nouvel emplacement (ou utilisez les touches flèche haut/bas puis pressez Entrée). La chaîne est déplacée sur le nouvel emplacement dans la liste.

Pour renommer une chaîne dans la liste, cliquez dessus puis saisissez le nouveau nom.

Si aucune liste des chaînes n'existe, cliquez sur Balayer les chaînes. Votre ordinateur balayera et listera les chaînes TV disponibles.

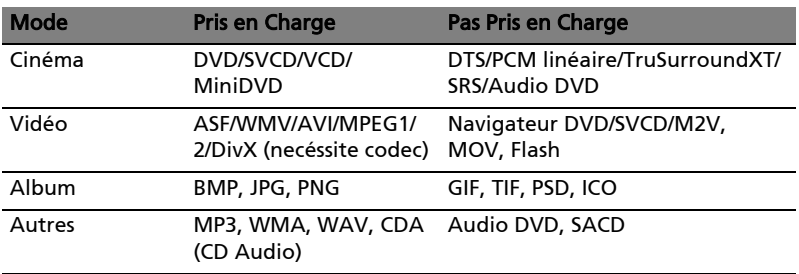

#### Compatibilité des types de fichier

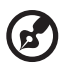

Remarque : La détection auto du média ne fonctionne que sous le

menu principal.

### Déplacements avec votre Ordinateur notebook

Cette section vous donne des conseils et des suggestions sur ce que vous devez prendre en considération lors des déplacements, courts ou longs, avec votre ordinateur.

#### Déconnexion du bureau

Procédez comme suit pour déconnecter votre ordinateur des accessoires externes :

- 1 Enregistrez le travail en cours.
- 2 Retirez les médias éventuels, disquettes ou disques compacts, des lecteurs.
- 3 Arrêtez l'ordinateur.
- 4 Fermez l'écran.
- 5 Déconnectez le cordon de l'adaptateur secteur.
- 6 Déconnectez le clavier, le périphérique de pointage, l'imprimante, le moniteur externe, et autres périphériques externes.
- 7 Déconnectez le cadenas Kensington si vous en utilisez un pour verrouiller votre ordinateur.

### Courts déplacements

Lorsque vous vous déplacez pour de courtes distances, par exemple, de votre bureau à une salle de réunion.

#### Préparation de l'ordinateur

Avant de déplacer l'ordinateur, fermez et verrouillez l'écran pour le placer en mode de Sommeil. Vous pouvez maintenant emporter l'ordinateur en toute sécurité n'importe où dans l'immeuble. Pour réveiller l'ordinateur depuis le mode de sommeil, ouvrez l'écran ; puis appuyez et relâchez le bouton d'alimentation.

Si vous emportez l'ordinateur au bureau d'un client ou dans un autre immeuble, vous pouvez décider d'arrêter l'ordinateur :

Cliquez sur Démarrez, Arrêter... ou sur Éteindre l'ordinateur (Windows XP).

- ou -

Vous pouvez placer l'ordinateur en mode de Sommeil en appuyant sur <Fn> + <F4>. Puis fermez et verrouillez l'écran.

Lorsque vous êtes prêt à utiliser l'ordinateur à nouveau, déverrouillez et ouvrez l'écran ; puis appuyez et relâchez le bouton d'alimentation.

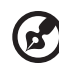

Remarque : Si l'indicateur de sommeil est éteint, l'ordinateur est entré en mode d'Hibernation et s'est éteint. Si l'indicateur d'alimentation est éteint mais l'indicateur de sommeil est allumé, l'ordinateur est entré en mode de Sommeil. Dans les deux cas, appuyez et relâchez le bouton d'alimentation pour rallumer l'ordinateur. Remarquez que l'ordinateur peut entrer en mode d'Hibernation après une certaine durée s'il est en mode de Sommeil.

#### Choses à emporter pour les réunions courtes

Une batterie complètement chargée donne à l'ordinateur 2.5 heures d'utilisation environ dans la plupart des circonstances. Si votre réunion est plus courte que cela, il n'est probablement pas nécessaire d'emporter autre chose que l'ordinateur.

#### Choses à emporter pour les réunions longues

Si votre réunion est de plus de 2.5 heures ou si votre batterie n'est pas complètement chargée, il peut être utile d'emporter l'adaptateur secteur pour brancher votre ordinateur dans la salle de réunion.

Si la salle de réunion n'a pas de prise secteur, réduisez la consommation de la batterie en mettant l'ordinateur en mode de Sommeil. Appuyez sur <Fn> + <F4> ou fermez l'écran à chaque fois que vous n'utilisez pas l'ordinateur de manière active. Pour la reprise, ouvrez l'écran (s'il est fermé) ; puis appuyez et relâchez le bouton d'alimentation.

### Emporter l'ordinateur à la maison

Lorsque vous vous déplacez de votre bureau à votre maison ou inversement.

#### Préparation de l'ordinateur

Après avoir déconnecté votre ordinateur de votre bureau, procédez comme suit pour le préparer pour le trajet vers la maison :

- **•** Vérifiez que vous avez retiré tous les médias et disque compact, des lecteurs. Si cela n'est pas fait, vous pourriez endommager les têtes de lecture.
- **•** Placez l'ordinateur dans une mallette de protection qui peut empêcher à l'ordinateur d'être ballotté et le protéger en cas de chute.

### . . . . . . . . . . . . . . . . .

Attention : Ne mettez rien contre l'écran. La pression exercée par d'autres objets empilés sur l'écran pourrait l'endommager.

#### Choses à emporter

À moins que vous n'ayez certaines de ces choses à la maison, emportez-les avec vous :

- **•** Adaptateur secteur et cordon d'alimentation
- **•** Le manuel imprimé

#### Considérations spéciales

Suivez ces conseils pour protéger votre ordinateur pendant le trajet de et vers la maison :

- **•** Minimisez les effets des variations de température en gardant l'ordinateur avec vous.
- **•** En cas d'arrêt prolongé et si vous ne pouvez pas emporter l'ordinateur avec vous, placez-le dans le coffre de la voiture pour lui éviter une surchauffe.
- **•** Les écarts de température et d'humidité peuvent provoquer de la condensation. Avant de mettre l'ordinateur en marche, laissez-le revenir à la température ambiante et vérifiez l'absence de condensation sur l'affichage. Lorsqu'il a subi un écart de température de plus de 10°C (18°F), laissez-lui le temps de s'acclimater progressivement. Dans la mesure du possible, laissez-le 30 minutes dans un endroit dont la température se situe à mi-chemin entre la température extérieure et celle de la pièce où il doit fonctionner.

#### Mise en place d'un bureau à la maison

Si vous travaillez fréquemment sur votre ordinateur à la maison, il peut être utile d'acheter un second adaptateur secteur pour l'utilisation à la maison. Avec un second adaptateur secteur, vous diminuerez le poids à transporter.

Si vous utilisez votre ordinateur à la maison très souvent, vous pouvez aussi ajouter un clavier, un moniteur ou une souris externe.

### Voyage avec l'ordinateur

Lorsque vous vous déplacez pour une plus longue distance, par exemple de votre bureau au bureau d'un client ou pour un voyage local.

#### Préparation de l'ordinateur

Préparez l'ordinateur comme pour l'emporter à la maison. Assurez-vous que la batterie dans l'ordinateur est chargée. Les services de sécurité des aéroports peuvent vous demander de le mettre sous tension.

#### Choses à emporter

Emportez les choses suivantes avec vous :

- **•** Adaptateur secteur
- **•** Batteries de rechange complètement chargées
- **•** Fichiers de pilotes imprimantes complémentaires si vous prévoyez d'utiliser une autre imprimante

41

#### Considérations spéciales

En plus des conseils pour le trajet à la maison, suivez ces conseils pour protéger votre ordinateur pendant les voyages :

- **•** Gardez toujours l'ordinateur avec vous, en bagage à main.
- **•** Si possible, demandez que l'ordinateur soit inspecté manuellement. Les machines de sécurité à rayons X des aéroports sont sûres, mais ne faites pas passer l'ordinateur dans les détecteurs de métaux.
- **•** Évitez d'exposer les disquettes aux détecteurs de métaux à main.

### Voyage international avec l'ordinateur

Lorsque vous vous déplacez d'un pays à un autre.

#### Préparation de l'ordinateur

Préparez l'ordinateur comme pour un voyage normal.

#### Choses à emporter

Emportez les choses suivantes avec vous :

- **•** Adaptateur secteur
- **•** Les cordons d'alimentation dont vous aurez besoin pour le ou les pays de destination
- **•** Batteries de rechange complètement chargées
- **•** Fichiers de pilotes imprimantes complémentaires si vous prévoyez d'utiliser une autre imprimante
- **•** Justificatif d'achat pour les vérifications douanières éventuelles
- **•** Passeport de garantie internationale du voyageur

#### Considérations spéciales

Suivez les mêmes conseils que pour un voyage normal. De plus, ces conseils sont utiles lors des voyages internationaux :

- **•** En voyage à l'étranger, vérifiez que la tension locale et les spécifications du cordon de l'adaptateur secteur sont compatibles. Si ce n'est pas le cas, achetez un cordon d'alimentation compatible avec la tension locale. N'utilisez pas de convertisseur de tension vendu pour les appareils électroménagers pour alimenter l'ordinateur.
- **•** Si vous utilisez le modem, vérifiez si le modem et le connecteur sont compatibles avec le système télécoms du pays dans lequel vous allez.

### Sécurité de l'ordinateur

Votre ordinateur est un investissement important dont vous devez prendre soin. Apprenez à protéger et prendre soin de votre ordinateur.

Les fonctionnalités de sécurité comprennent des verrous matériels et logiciels sous la forme d'un cadenas de sécurité et de mots de passe.

### Utilisation d'un cadenas pour ordinateur

Une encoche de sécurité située sur l'arrière de l'ordinateur vous permet de connecter un cadenas pour ordinateur à clé compatible Kensington.

Enroulez le câble du cadenas de sécurité pour ordinateur autour d'une table, de la poignée d'un tiroir verrouillé, ou de tout autre objet fixe. Insérez le cadenas dans l'encoche et tournez la clef pour verrouiller le cadenas. Certains modèles ne possèdent pas d'encoche.

### Utilisation de mots de passe

Votre notebook est protégé des accès non autorisés par quatre mots de passe. La création de ces mots de passe crée plusieurs niveaux de protection pour votre ordinateur et vos données :

- **•** Le mot de passe du superviseur (Supervisor Password) prévient l'accès non autorisé à l'utilitaire du BIOS. Lorsqu'il est défini, vous devez entrer ce mot de passe pour accéder à l'utilitaire du BIOS. Consultez [« Utilitaire du BIOS »](#page-56-0)  [à la page 49](#page-56-0).
- **•** Le mot de passe de l'utilisateur (User Password) prévient l'utilisation non autorisée de votre ordinateur. Combinez l'utilisation de ce mot de passe avec des vérifications du mot de passe à la mise sous tension et à la reprise depuis l'Hibernation pour une sécurité maximale.
- **•** Le mot de passe à l'initialisation (Password on Boot) prévient l'utilisation non autorisée de votre ordinateur. Combinez l'utilisation de ce mot de passe avec des vérifications du mot de passe à la mise sous tension et à la reprise depuis l'Hibernation pour une sécurité maximale.

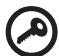

Important ! N'oubliez pas votre mot de passe du superviseur ! Si vous oubliez ces mots de passe, veuillez contacter votre revendeur ou un centre de service agréé.

42

#### Entrée d'un mot de passe

Lorsqu'un mot de passe est défini, une invite de mot de passe apparaît au centre de l'écran.

- **•** Lorsque le mot de passe du superviseur (Supervisor Password) est défini, une invite apparaît lorsque vous appuyez sur <F2> pour accéder à l'utilitaire du BIOS lors de l'initialisation.
- **•** Entrez le mot de passe du superviseur (Supervisor Password) et appuyez sur <Entrée> pour accéder à l'utilitaire du BIOS. Si le mot de passe est incorrect, un message d'avertissement apparaît. Essayez de nouveau et appuyez sur <Entrée>.
- **•** Lorsque le mot de passe de l'utilisateur (User Password) est défini et le mot de passe à l'initialisation est activé, une invite apparaît lors de l'initialisation.
- **•** Entrez le mot de passe de l'utilisateur (User Password) et appuyez sur <Entrée> pour utiliser l'ordinateur. Si le mot de passe est incorrect, un message d'avertissement apparaît. Essayez de nouveau et appuyez sur <Entrée>.

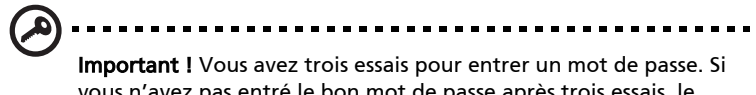

vous n'avez pas entré le bon mot de passe après trois essais, le système s'arrête. Appuyez et maintenez le bouton d'alimentation pendant 4 secondes pour mettre l'ordinateur hors tension. Mettez de nouveau l'ordinateur sous tension, et essayez de nouveau.

#### Définition des mots de passe

Vous pouvez définir les mots de passe en utilisant l'utilitaire du BIOS.

## Extension avec des options

Votre Ordinateur notebook vous offre une expérience informatique mobile complète.

### Options de connectivité

Les ports vous permettent de connecter des périphériques à l'ordinateur comme vous le feriez pour un ordinateur de bureau.Pour des instructions sur la connexion des différents périphériques à l'ordinateur, consultez votre guide en ligne pour des détails.

#### Modem fax/données

Votre ordinateur a un modem fax/données intégré : AC'97 Link 56 Kbits/s V.92.

#### Avertissement ! Ce port modem n'est pas compatible avec les lignes de téléphones numériques. Le modem sera endommagé si vous le connectez à une ligne de téléphone numérique.

Pour utiliser le port modem fax/données, connectez un câble téléphonique du port du modem à une prise téléphonique

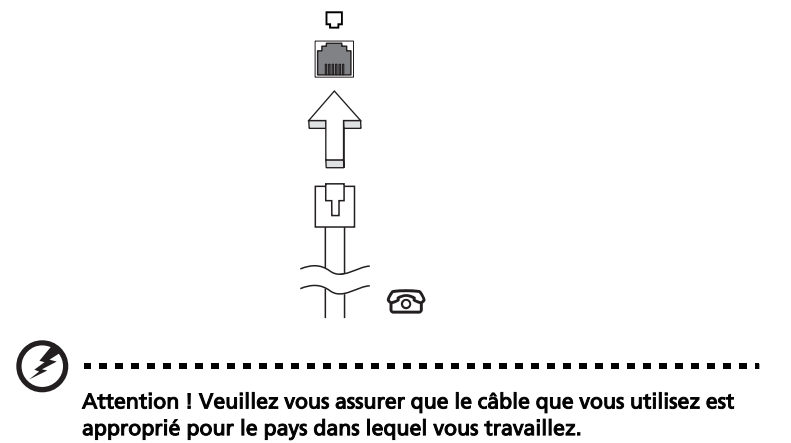

45

#### Fonction réseau intégrée

La fonction réseau intégrée vous permet de connecter votre ordinateur à un réseau Ethernet .

Pour utiliser la fonction réseau, connectez un câble Ethernet de la prise réseau à la gauche de l'ordinateur à une prise réseau ou à un concentrateur réseau.

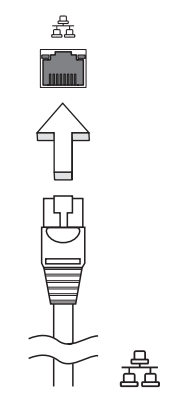

#### Infrarouge grande vitesse

Le port infrarouge grande vitesse (FIR) de l'ordinateur vous permet de réaliser le transfert de données sans fil avec les ordinateurs et périphériques avec capacité infrarouge, comme par exemple les PDA (assistants numériques personnels), les téléphones mobiles et les imprimantes infrarouge. Le port infrarouge est capable de transférer les données à des vitesses pouvant atteindre les quatre mégabits par seconde (Mbps) à une distance pour aller jusqu'à un mètre.

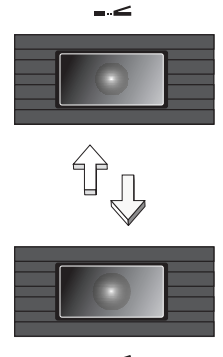

#### Périphériques USB

Le port USB 2.0 est un port série à haute vitesse qui vous permet de connecter des périphériques USB sans occuper les ressources précieuses du système.

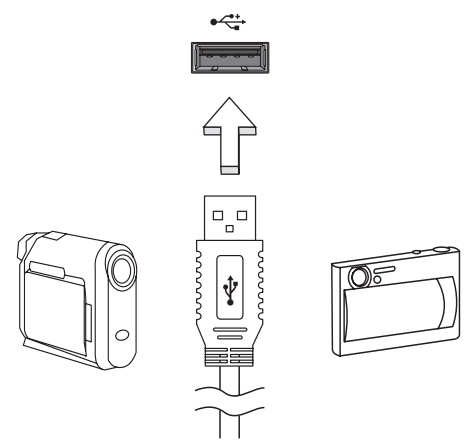

#### Port IEEE 1394

Le port IEEE 1394 de l'ordinateur vous permet de connecter un périphérique de type IEEE 1394 comme par exemple une caméra vidéo ou une caméra vidéo numérique.

Pour les détails, veuillez vous reporter à la documentation de votre caméra vidéo ou numérique.

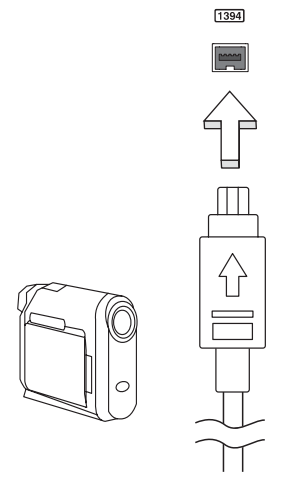

46

#### Emplacement de carte PC

L'emplacement de carte PC CardBus de type II de l'ordinateur accepte les cartes PC qui accroissent l'utilisabilité et l'extensibilité de l'ordinateur. Ces cartes doivent avoir un logo PC Card.

Les cartes PC (anciennement PCMCIA) sont des cartes d'extension pour ordinateurs portables qui offrent des possibilités d'extension qui n'était avant possible que pour les ordinateurs de bureau.Les cartes PC les plus populaires comprennent la Flash,les modems fax/données, les cartes réseau, réseau sans fil et SCSI. CardBus améliore la technologie 16 bits des cartes PC en l'étendant à 32 bits.

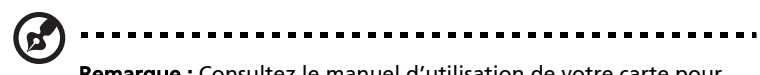

Remarque : Consultez le manuel d'utilisation de votre carte pour des détails sur l'installation et l'utilisation de la carte et ses fonctions.

#### Insertion d'une carte PC

Insérez la carte PC dans l'emplacement inférieur et effectuez lesconnexions appropriées (par exemple réseau), si nécessaire. Consultez le manuel de votre carte pour des détails.

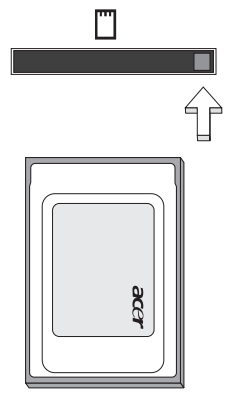

#### Éjection d'une carte

Avant d'éjecter une carte PC :

- 1 Quittez l'application qui utilise la carte.
- 2 Cliquez du bouton gauche sur l'icône de la carte PC sur la barre des tâches et arrêtez le fonctionnement de la carte.
- 3 Appuyez sur le bouton d'éjection

#### Installation de la mémoire

Procédez comme suit pour installer la mémoire :

- 1 Mettez le notebook hors tension, débranchez l'adaptateur secteur (s'il est branché), et retirez la batterie. Tournez ensuite le notebook à l'envers pour accéder à la base.
- 2 Dévissez le vis du capot mémoire .
- 3 Insérez le module mémoire en diagonale dans le connecteur (a), puis appuyez doucement sur le module jusqu'à ce qu'il se mette en place avec un déclic (b).

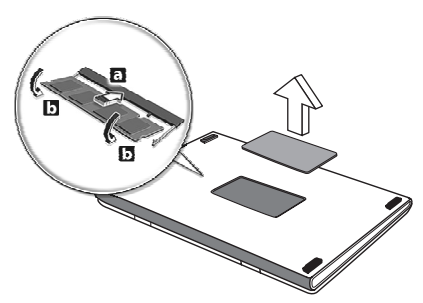

- 4 Remettez le connecteur de la mémoire en place et fixez-le avec la vis.
- 5 Réinstallez la batterie et reconnectez l'adaptateur secteur.
- 6 Mettez l'ordinateur sous tension. Veuillez consulter un technicien qualifié ou contacter votre revendeur Acer.

La nouvelle taille totale de la mémoire est détectée et reconfigurée automatiquement par l'ordinateur.

### <span id="page-56-0"></span>Utilitaire du BIOS

L'utilitaire du BIOS est un programme de configuration matérielle intégré dans le "Basic Input/Output System" (BIOS) de l'ordinateur.

Votre ordinateur est déjà configuré et optimisé de manière appropriée et il n'est pas nécessaire d'exécuter cette utilitaire. Cependant, si vous avez des problèmes de configuration, il est nécessaire de l'exécuter.

Pour activer l'utilitaire du BIOS, appuyez sur <F2> lors du "Power-On Self Test" (POST) lorsque le logo Ordinateur notebook est affiché.

#### Séquence d'initialisation

Pour définir la séquence d'initialisation dans l'utilitaire du BIOS, activez l'utilitaire du BIOS, puis sélectionnez « Boot » dans les catégories affichées en haut de l'écran.

#### Activation de la récupération disque à disque

Pour activer la récupération disque à disque (récupération du disque dur), activez l'utilitaire du BIOS, puis sélectionnez « Main » dans les catégories affichées en haut de l'écran. Trouvez « D2D Recovery » en bas de l'écran et utilisez les touches « F5 »/« F6 » pour définir cette valeur sur « Enabled ».

#### Mot de passe

Pour définir un mot de passe à l'initialisation, activez l'utilitaire du BIOS, puis sélectionnez « Security » dans les catégories affichées en haut de l'écran. Trouvez « Password on boot: » et utilisez les touches « F5 »/« F6 » pour définir cette fonction sur « Enabled ».

### Utilisation de logiciel

#### Lecture de films DVD

Lorsque le module lecteur de DVD est installé dans la baie lecteur optique, vous pouvez lire les films DVD sur votre ordinateur.

1 Éjectez le plateau du DVD et insérez un disque DVD, puis fermez le plateau.

Important ! Lorsque vous exécutez DVD Player pour la première fois, le programme vous demande d'entrer le code de zone. Les disques DVD sont divisés en 6 zones. Lorsque votre ordinateur est réglé sur un code de zone, il ne lira que les disques de cette zone. Vous pouvez choisir le code de zone un maximum de cinq fois (y compris la première fois), après quoi cette sélection est définitive. Une restauration de votre disque dur ne réinitialise pas le nombre de sélections du code de zone. Consultez le tableau plus loin dans la section pour les informations des codes de zone des films DVD.

2 La lecture du film DVD commence automatiquement après quelques secondes.

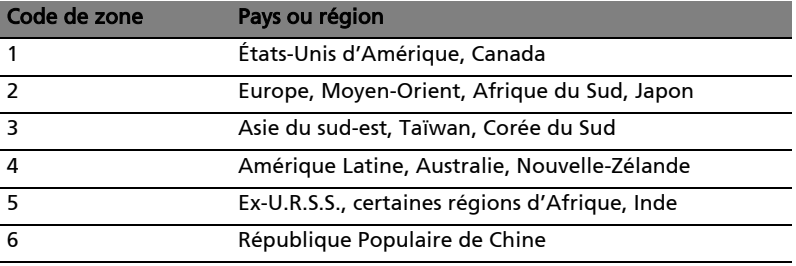

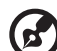

Remarque : Pour modifier le code de zone, insérez un film DVD d'une zone différente dans le lecteur de DVD. Veuillez consulter l'aide en ligne pour plus d'informations.

### Gestion de l'alimentation

Cet ordinateur possède une unité intégrée de gestion de l'alimentation qui surveille l'activité du système. L'activité du système comprend toute activité qui implique un ou plus des périphériques suivants : clavier, souris, disque dur, périphériques connectés aux ports série ou parallèle et mémoire vidéo. Si aucune activité n'est détectée pendant une certaine période de temps (appelée délai d'inactivité), l'ordinateur cesse d'alimentation certains de ou tous ces périphériques pour économiser l'énergie.

Cet ordinateur utilise une méthode de gestion de l'alimentation qui prend en charge l'ACPI (Advanced Configuration and Power Interface), ce qui permet une conservation maximale de l'énergie et en même temps une performance maximale. Windows gère toutes les activités d'économie d'énergie pour votre ordinateur.

### Acer eRecovery

Acer eRecovery est un outil pour sauvegarder et restaurer rapidement le système. Vous pouvez créer et enregistrer la sauvegarde de la configuration actuelle du système sur le disque dur, un CD ou un DVD.

Acer eRecovery est composée des fonctions suivantes :

- 1 Création de la sauvegarde
- 2 Restauration depuis la sauvegarde
- 3 Création du CD image par défaut de l'usine
- 4 Réinstallation des logiciels fournis sans CD
- 5 Modification du mot de passe Acer eRecovery

Ce chapitre vous guidera dans chaque processus.

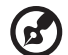

Remarque : Cette fonction n'est disponible que sur certains modèles. Pour les systèmes qui n'ont pas de graveur de disque optique intégré, branchez un graveur de disque optique externe compatible USB ou IEEE1394 avant d'accéder à Acer eRecovery pour les tâches en relation avec les disques optiques.

### Création de la sauvegarde

Vous pouvez créer et enregistrer des images de sauvegarde sur le disque dur, un CD ou un DVD.

- 1 Amorcez vers Windows XP.
- 2 Appuyez sur « Alt »+« F10 » pour ouvrir l'utilitaire Acer eRecovery.
- 3 Entrez le mot de passe pour continuer. Le mot de passe par défaut est 000000.
- 4 Dans la fenêtre Acer eRecovery, sélectionnez « Recovery settings » et cliquez sur « Next ».
- 5 Dans la fenêtre Recovery settings, sélectionnez « Backup snapshot image » et cliquez sur « Next ».
- 6 Sélectionnez la méthode de sauvegarde.
	- **a** Utilisez « Backup to HDD » pour stocker l'image disque de sauvegarde sur le lecteur D.
	- **b** Utilisez « **Backup to optical device** » pour stocker l'image disque de sauvegarde sur un CD ou DVD.
- 7 Après avoir choisi la méthode de sauvegarde, cliquez sur « **Next** ».

Suivez les instructions à l'écran pour terminer le processus.

### Restauration depuis la sauvegarde

Vous pouvez restaurer la sauvegarde préalablement créée (comme décrit dans la section Création de la sauvegarde) depuis le disque dur, le CD ou le DVD.

- 1 Amorcez vers Windows XP.
- 2 Appuyez sur « Alt »+« F10 » pour ouvrir l'utilitaire Acer eRecovery.
- 3 Entrez le mot de passe pour continuer. Le mot de passe par défaut est 000000.
- 4 Dans la fenêtre Acer eRecovery, sélectionnez « Recovery actions » et cliquez sur « Next ».
- 5 Quatre actions de restauration sont disponibles. Sélectionnez l'action de restauration désirée et suivez les instructions à l'écran pour terminer le processus de restauration.

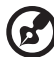

Remarque : L'élément « Restore C: » n'est disponible que lorsqu'une sauvegarde a été stockée sur le disque dur (D:\). Veuillez vous reporter à la section Création de la sauvegarde.

### Création du CD image par défaut de l'usine

Lorsque le CD système et le CD de récupération ne sont disponibles, vous pouvez les créer en utilisant cette fonction.

- 1 Amorcez vers Windows XP.
- 2 Appuyez sur « Alt »+« F10 » pour ouvrir l'utilitaire Acer eRecovery.
- 3 Entrez le mot de passe pour continuer. Le mot de passe par défaut est 000000.
- 4 Dans la fenêtre Acer eRecovery, sélectionnez « Recovery settings » et cliquez sur « Next ».
- 5 Dans la fenêtre Recovery settings, sélectionnez « Burn image to disk » et cliquez sur « Next ».
- 6 Dans la fenêtre Burn image to disc, sélectionnez « 01. Factory default image » et cliquez sur « Next ».
- 7 Suivez les instructions à l'écran pour terminer le processus.

### Réinstallation des logiciels fournis sans CD

Acer eRecovery stocke les logiciels préchargés en interne pour une réinstallation facile des pilotes et des applications.

- 1 Amorcez vers Windows XP.
- 2 Appuyez sur « Alt »+« F10 » pour ouvrir l'utilitaire Acer eRecovery.
- 3 Entrez le mot de passe pour continuer. Le mot de passe par défaut est 000000.
- 4 Dans la fenêtre Acer eRecovery, sélectionnez « Recovery actions » et cliquez sur « Next ».
- 5 Dans la fenêtre Recovery settings, sélectionnez « Reinstall applications/ drivers » et cliquez sur « Next ».
- 6 Sélectionnez l'application ou le pilote désiré et suivez les instructions à l'écran pour réinstaller.

Lors du premier lancement, Acer eRecovery prépare touts les logiciels nécessaires et prend quelques seconds pour faire apparaître la fenêtre du contenu logiciel.

### Modification du mot de passe

Acer eRecovery est protégé par un mot de passé qui peut être modifié par l'utilisateur. Le mot de passe est utilisé à la fois par Acer eRecovery et Acer diskto-disk Recovery. Procédez comme suit pour modifier le mot de passe dans Acer eRecovery.

- 1 Amorcez vers Windows XP.
- 2 Appuyez sur « Alt »+« F10 » pour ouvrir l'utilitaire Acer eRecovery.
- 3 Entrez le mot de passe pour continuer. Le mot de passe par défaut est 000000.
- 4 Dans la fenêtre Acer eRecovery, sélectionnez « Recovery settings » et cliquez sur « Next ».
- 5 Dans la fenêtre Recovery settings, sélectionnez « Password: Change Acer eRecovery password » et cliquez sur « Next ».

----------------------------

6 Suivez les instructions à l'écran pour terminer le processus.

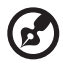

Remarque : En cas de panne du système et de non chargement de Windows, vous pouvez exécuter Acer Disk-to-Disk pour restaurer l'image par défaut de l'usine en mode DOS.

. . . . . . . . . . . .

### Dépannage de votre Ordinateur notebook

Ce chapitre décrit les solutions aux problèmes relativement courants. Lisez-le avant d'appeler un technicien à l'apparition d'un problème. Les solutions à des problèmes plus sérieux demandent l'ouverture de l'ordinateur. Contactez votre revendeur ou un centre de service agréé ; n'essayez pas d'ouvrir le notebook par vous-même.

### Astuces de dépannage

Cet ordinateur portable possède un design évolué qui affiche des messages d'erreur à l'écran pour vous aider à résoudre les problèmes.

Si le système un message d'erreur ou en cas de symptôme d'erreur, voir [« Messages d'erreur » à la page 54](#page-61-0). Si le problème persiste, prenez contact avec votre revendeur. Voir [« Demande de service » à la page 24.](#page-31-0)

### <span id="page-61-0"></span>Messages d'erreur

Si vous obtenez un message d'erreur, notez le message et prenez l'action corrective. Le tableau qui suit donne la liste des messages d'erreur dans l'ordre alphabétique, ainsi que les procédures recommandées à appliquer.

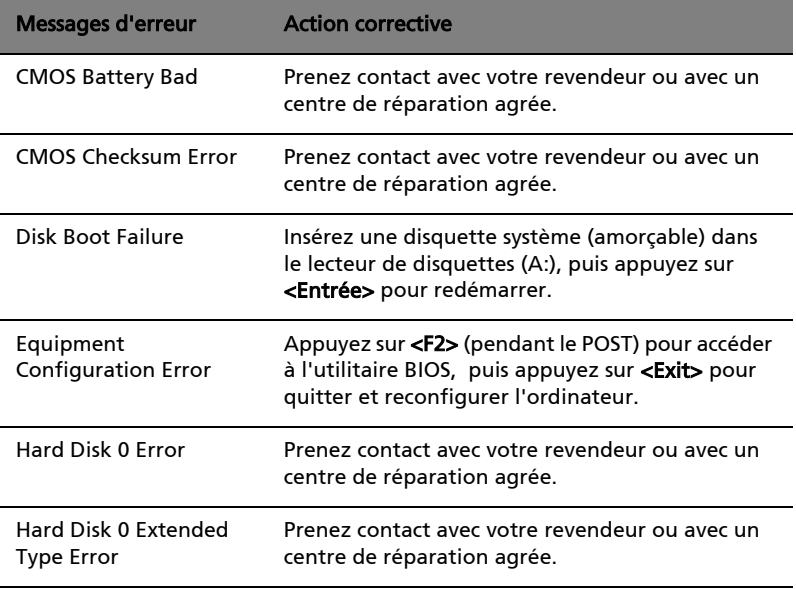

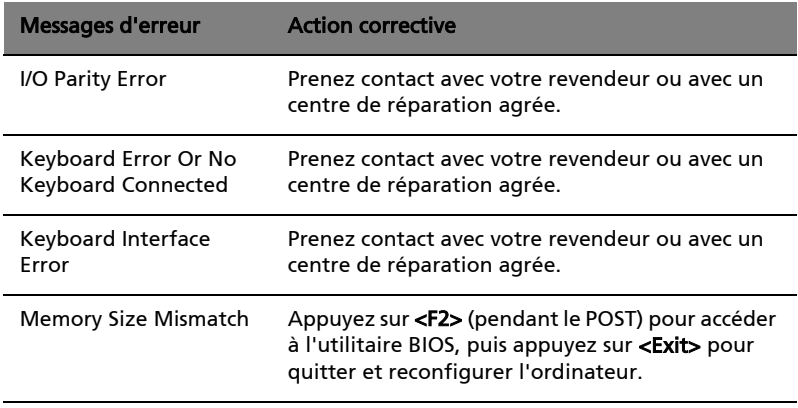

Si vous rencontrez toujours des problèmes alors que vous avez pris les mesures correctives, veuillez demander de l'aide à votre revendeur ou à un centre de réparation agréé. Certains problèmes peuvent être résolus avec l'utilitaire BIOS.

## Avis Réglementaires et Sécuritaires

Cette annexe donne la liste des avis généraux de votre ordinateur.

### Conformité aux directives ENERGY STAR

En tant que partenaire ENERGY STAR, Acer Inc. a déterminé que ce produit répond aux directives ENERGY STAR pour l'efficacité énergétique.

### Avis FCC

Cet appareil a été testé et reconnu conforme aux normes applicables au matériel informatique de Classe B, en vertu de l'article 15 des Réglementations de la FCC. Ces normes visent à fournir aux installations résidantes une protection raisonnable contre les interférences. Cet appareil génère, utilise et peut diffuser des signaux radioélectriques. En outre, s'il n'est pas installé et employé conformément aux instructions, il peut provoquer des interférences nuisibles aux communications radio.

Quoi qu'il en soit, on ne peut pas garantir que des interférences ne se produiront pas dans certaines installations. Si l'appareil est à l'origine de nuisances vis-à-vis de la réception de la radio ou de la télévision, ce que l'on peut déterminer en l'allumant puis en l'éteignant, il est recommandé à l'utilisateur de prendre l'une des mesures suivantes pour tenter de remédier à ces interférences :

- Réorientez ou changez l'antenne réceptrice de place.
- Éloignez l'appareil du récepteur.
- Branchez l'appareil à une prise appartenant à un circuit différent de celui du récepteur.
- Consultez le fournisseur ou un technicien radiotélévision expérimenté.

### Avis : Câbles blindés

Des câbles blindés doivent être utilisés pour la connexion avec d'autres appareils informatiques afin de conserver la conformité aux normes FCC.

### Avis : Appareils périphériques

Seuls des périphériques (appareils entrée/sortie, terminaux, imprimantes) certifiés comme étant conformes aux limites de la classe B peuvent être connectés à cet appareil. Le fonctionnement avec des périphériques non certifiés causera probablement nuisances vis-à-vis de la réception de la radio ou de la télévision.

### Attention

Les changements ou modifications qui ne seraient pas expressément approuvés par le fabricant, pourraient faire perdre à l'utilisateur le droit à faire fonctionner l'appareil qui est décerné par la Federal Communications Commission.

#### Conditions de fonctionnement

Cet appareil est conforme à l'article 15 des Réglementations de la FCC. Le fonctionnement est sous réserve des deux conditions suivantes : (1) cet appareil ne doit pas provoquer d'interférences nuisibles, et (2) cet appareil doit accepter toute interférence reçue, y compris des interférences qui peuvent provoquer un fonctionnement non désiré.

### Notice: Canadian users

This Class B digital apparatus complies with Canadian ICES-003.

#### Remarque à l'intention des utilisateurs canadiens

Cet appareil numérique de la classe B est conforme a la norme NMB-003 du Canada.

#### Déclaration de conformité pour les pays de l'UE

Par la présente Acer déclare que l'appareil Aspire Série est conforme aux exigences essentielles et aux autres dispositions pertinentes de la directive 1999/ 5/CE.

(S´il vous plaît trouvez la documentation complète sur : http://global.acer.com/ products/notebook/reg-nb/index.htm)

### Avis pour le modem

#### TBR 21

Cet appareil a été approuvé [décision du conseil 98/482/EC - « TBR 21 »] pour une connexion de terminal simple au réseau téléphonique public commuté (RTPC). Cependant, du fait de différences entre les RTPC fournis dans les différents pays, l'approbation, par elle-même, ne garantit pas un bon fonctionnement à chaque point de terminaison du RTPC. En cas de problème, vous devez contacter en premier le fournisseur de votre appareil.

### Liste de pays concernés

Les pays membres de l'UE en mai 2004 sont : Autriche, Belgique, Danemark, Finlande, France, Allemagne, Grèce, Irlande, Italie, Luxembourg, Pays Bas, Portugal, Espagne, Suède, Royaume Uni, Estonie, Lituanie, Lettonie, Pologne, Hongrie, République tchèque, Slovaquie, Slovénie, Chypre et Malte. L'utilisation est permise dans les pays de l'Union européenne, ainsi que : La Norvège, la Suisse, l'Islande et le Liechtenstein. Cet appareil doit être utilisé selon les réglementations et les contraintes du pays d'utilisation. Pour des informations complémentaires, veuillez contacter l'autorité de réglementation du pays d'utilisation.

58

### Consignes de sécurité importantes

Lisez ces instructions avec attention. Conservez-les pour des références futures.

- 1 Conformez-vous aux consignes et avertissements indiqués sur cet appareil.
- 2 Débranchez l'alimentation secteur avant tout nettoyage. N'utilisez pas de liquide ou d'aérosol de nettoyage. Utilisez un chiffon légèrement humide.
- 3 N'utilisez pas cet appareil près d'une source d'eau.
- 4 Ne placez pas cet appareil sur un chariot, un support ou une table instables. Une chute risque d'endommager gravement l'appareil.
- 5 Les fentes et ouvertures sont prévues pour la ventilation, pour assurer le bon fonctionnement de l'appareil et le protéger de la surchauffe. Ces ouvertures ne doivent jamais être obstruées ou bloquées. L'appareil ne doit jamais être placé sur un lit, un divan, une couverture ou toute autre surface similaire susceptible d'obstruer les ouvertures. Il ne doit jamais être placé à proximité ou au contact d'un radiateur ou d'une source de chaleur. Il ne doit pas être placé dans une installation encastrée à moins qu'une ventilation suffisante ne soit assurée.
- 6 L'alimentation électrique de l'appareil doit être conforme aux caractéristiques figurant sur l'étiquette d'identification. En cas de doute, consultez votre revendeur ou la compagnie d'électricité appropriée.
- 7 Ne placez aucun objet sur le câble d'alimentation et installez l'appareil en dehors des zones de passage.
- 8 Lors de l'utilisation éventuelle d'une rallonge, assurez-vous que l'ampérage total des appareils reliés par la rallonge reste dans les limites admises. De même, vérifiez que l'ampérage de tous les appareils reliés à une même prise secteur ne dépasse pas la valeur du fusible.
- 9 N'enfoncez jamais d'objets dans les fentes de l'unité centrale car ils pourraient entrer en contact avec des points de voltage ou court-circuiter des éléments, d'où un risque d'incendie ou d'électrocution. Ne renversez jamais de liquide, quel qu'il soit, sur l'appareil.
- 10 N'essayez jamais de réparer vous-même cet appareil : l'ouverture ou la dépose du panneau supérieur vous expose à divers risques, électrocution notamment. L'entretien doit être confié à un spécialiste.
- 11 Débranchez l'appareil et adressez-vous au service après-vente dans les cas suivants :
	- a Lorsque le cordon d'alimentation est endommagé ou dénudé.
	- b Un liquide a été renversé dans l'appareil.
	- c Le produit a été exposé à la pluie ou à de l'eau.
	- d L'appareil ne fonctionne pas correctement bien que les consignes d'installation aient été respectées. Effectuez uniquement les réglages indiqués dans les consignes d'installation ; d'autres réglages incorrects risquent de provoquer des dommages nécessitant l'intervention prolongée d'un technicien qualifié.
	- e L'appareil est tombé ou le châssis a été endommagé.
- f Les performances de l'appareil deviennent irrégulières, indiquant la nécessité du recours au S.A.V.
- 12 Acer Ordinateur notebook Série utilise une batterie au lithium. Utilisez uniquement une batterie du même type que celle recommandée pour l'appareil. L'utilisation d'une autre batterie peut présenter un risque d'incendie ou d'explosion.
- 13 Avertissement ! Une batterie incorrectement manipulée risque d'exploser. Vous ne devez jamais la démonter, ni l'exposer au feu. Placez-la hors de portée des enfants et mettez rapidement une batterie usée au rebut.
- 14 Pour éviter le risque de choc électrique imprévu, utilisez l'adaptateur secteur seulement lorsque la prise murale est correctement mise à la terre.
- 15 Déconnectez toujours toutes les lignes téléphoniques de leurs prises murales avant de maintenir ou de démonter cet appareil.
- 16 Évitez d'utiliser une ligne téléphonique (autre qu'un téléphone sans fil) pendant un orage. Il peut y avoir un risque minime d'électrocution due à la foudre.

### Déclaration de conformité laser

Le lecteur de CD ou DVD utilisé avec cet ordinateur est à produit à laser. L'étiquette de classification du lecteur (montrée ci-dessous) est située sur le lecteur ou graveur.

CLASS 1 LASER PRODUCT CAUTION: INVISIBLE LASER RADIATION WHEN OPEN. AVOID EXPOSURE TO BEAM.

### Déclaration sur les pixels de l'écran LCD

L'écran LCD est produit avec des techniques de fabrication à haute précision. Néanmoins, certains pixels parfois avoir des ratés ou apparaître comme étant des points noirs ou rouges. Ceci n'a pas d'effet sur l'image enregistrée et ne constitue pas un dysfonctionnement.

#### Avis de protection du droit d'auteur de **Macrovision**

Ce produit incorpore une technologie de protection du droit d'auteur qui est protégée par des déclarations de méthode de certains brevets U.S. et d'autres droits de propriété intellectuelle appartenant à Macrovision Corporation et d'autres propriétaires légitimes. L'utilisation de cette technologie de protection du droit d'auteur doit être autorisée par Macrovision Corporation, et est destinée à l'utilisation domestique et autres utilisations limitées à moins d'une autorisation implicite de Macrovision Corporation. L'ingénierie à rebours et le désassemblage sont interdits.

Déclarations d'appareil des brevets U.S. Nos. 4,631,603, 4,577,216, 4,819,098, 4,907,093 et 6,516,132 pour une utilisation domestique limitée seulement.

#### Avis réglementaire de l'appareil radio

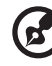

Remarque : Les informations légales ci-dessous concernent uniquement les modèles avec LAN sans fil et/ou Bluetooth.

### Général

Ce produit est conforme aux directives de fréquence radioélectrique et aux standards de sécurité des pays et régions dans lesquels il a été approuvé pour une utilisation sans fil.

Selon la configuration, ce produit peut contenir des périphériques de radio sans fil (p.ex. des modules réseau sans fil et/ou Bluetooth). Les informations cidessous sont pour les produits avec de tels périphériques.

### Union européenne (UE)

Cet appareil est conforme aux exigences essentielles des Directives du Conseil Européen, des standards et autres documents normatifs de la liste ci-dessous :

73/23/EEC Directive basse tension

• EN 60950

89/336/EEC Directive de compatibilité électromagnétique (CEM)

- EN 55022
- EN 55024
- EN 61000-3-2/-3

99/5/EC Directive concernant les équipements hertziens et les équipements terminaux de telecommunications (R&TTE)

- Art.3.1a) EN 60950
- Art.3.1b) EN 301 489 -1/-17
- Art.3.2) EN 300 328-2
- Art.3.2) EN 301 893 \*appliqué à 5 GHz uniquement

# $C \in \mathbb{O}$  (for 5 GHz)

#### Liste de pays concernés

Les pays membres de l'UE en mai 2004 sont : Autriche, Belgique, Danemark, Finlande, France, Allemagne, Grèce, Irlande, Italie, Luxembourg, Pays Bas, Portugal, Espagne, Suède, Royaume Uni, Estonie, Lituanie, Lettonie, Pologne, Hongrie, République tchèque, Slovaquie, Slovénie, Chypre et Malte. L'utilisation est permise dans les pays de l'Union européenne, ainsi que : La Norvège, la Suisse, l'Islande et le Liechtenstein. Cet appareil doit être utilisé selon les réglementations et les contraintes du pays d'utilisation. Pour des informations complémentaires, veuillez contacter l'autorité de réglementation du pays d'utilisation.

60

### L'exigence de sécurité RF de la FCC

La puissance radiée en sortie de la carte réseau sans fil Mini-PCI et de la carte Bluetooth est bien inférieure aux limites d'exposition de fréquence radioélectrique de la FCC. Néanmoins, le module réseau sans fil Aspire Série doit être utilisé de manière à ce que le potentiel pour le contact humain pendant l'utilisation normale soit minimisé comme suit.

1 Il est demandé aux utilisateurs de suivre les instructions de sécurité RF sur les appareils sans fil en option qui sont inclues dans le manuel d'utilisation de chaque appareil RF en option.

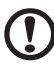

Attention : Pour pouvoir respecter les exigences RF de la FCC en matière d'exposition aux rayonnements, une distance d'au moins 20 cm (8 pouces) doit être conservée entre l'antenne de la carte mini-PCI LAN sans fil intégrée à l'écran et toute personne.

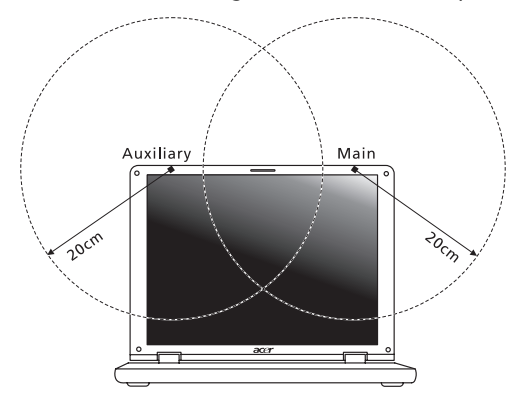

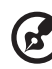

Remarque : La carte mini-PCI sans fil Acer utilise la fonction de diversité de transmission. Cette fonction permet de ne pas émettre de fréquences radio simultanément sur les deux antennes. Une des antennes est sélectionnée automatiquement ou manuellement (par l'utilisateur) pour assurer une bonne qualité de radiocommunication.

2 Ce périphérique est réservé à une utilisation à l'intérieur dans la gamme de fréquences comprise entre 5,15 et 5,25 GHz. La FCC exige que ce produit soit utilisé à l'intérieur sur la gamme de fréquences comprise entre 5,15 et 5,25 GHz afin de réduire le brouillage nuisible qui risque d'être causé aux systèmes Satellites mobiles travaillant sur les mêmes canaux.

- Français
- 3 Les radars haut puissance se voient attribuer en priorité les bandes 5,25 à 5.35 GHz et 5,65 à 5,85 GHz. Ces stations radar sont susceptibles de causer un brouillage et/ou d'endommager ce périphérique.
- 4 Une installation inappropriée ou une utilisation non autorisée peut être à l'origine de nuisances vis à vis des communications radio. De même, toute altération de l'antenne interne annulera la certification FCC et de votre garantie.

#### Canada – Appareils de radiocommunications de faible puissance, exempts de licence (RSS-210)

a. Informations communes

Le fonctionnement est subordonné aux deux conditions suivantes :

- 1 Cet appareil ne doit pas provoquer d'interférences, et
- 2 Cet appareil doit accepter toute interférence reçue, y compris des interférences qui peuvent provoquer un fonctionnement non désiré de l'appareil.
- b. Fonctionnement dans la plage 2,4 GHz

 Pour prévenir les interférences radioélectriques aux services sous licence, cet appareil est destiné à une utilisation dans un bâtiment et l'installation à l'extérieur des bâtiments est soumise à licence.

c. Fonctionnement dans la bande des 5 GHz

Ce périphérique pour la bande 5150-5250 MHz est réservé à un usage à l'intérieur afin de limiter les risques de brouillage nuisible aux systèmes Satellites mobiles travaillant sur les mêmes canaux.

Les radars haute puissance sont utilisateurs prioritaires (c'est-à-dire qu'ils se voient attribuer de façon prioritaire) des bandes 5250-5350 MHz et 5650-5850 MHz et ces radars sont susceptibles de causer un brouillage et/ou d'endommager les périphériques LELAN (réseau local sans licence).

#### Exposition des personnes aux champs RF (RSS-102)

Ordinateur notebook Série utilise des antennes intégrées à gain bas qui n'émette pas de champ RF dépassant les limite de Canada Santé pour les populations générales. Consultez le code de sécurité disponible, qui peut être obtenu sur le site Web de Santé Canada : www.hc-sc.gc.ca/rpb.

#### Federal Communications Comission Declaration of Conformity

This device complies with Part 15 of the FCC Rules. Operation is subject to the following two conditions: (1) This device may not cause harmful interference, and (2) This device must accept any interference received, including interference that may cause undesired operation.

The following local manufacturer/importer is responsible for this declaration:

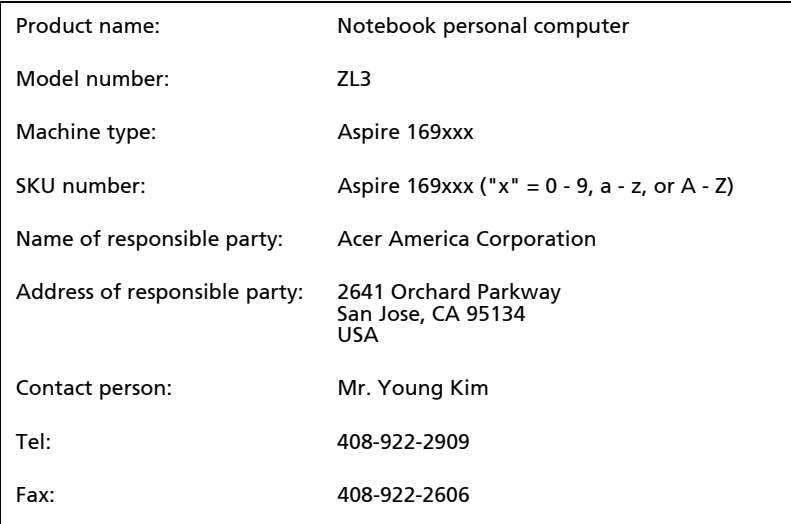

### Declaration of Conformity for CE Marking

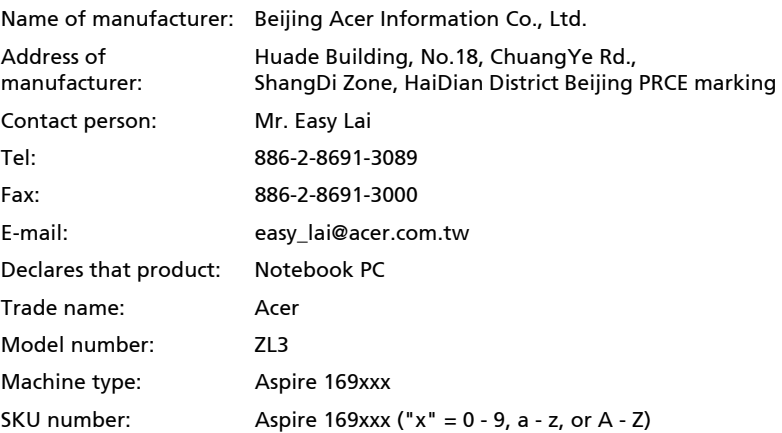

Is in compliance with the essential requirements and other relevant provisions of the following EC directives.

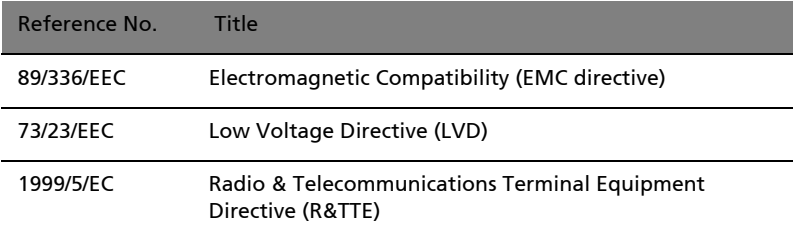

The product specified above was tested conforming to the applicable Rules under the most accurate measurement standards possible, and all the necessary steps have been taken and are in force to assure that production units of the same product will continue to comply with these requirements.

Easy Lai

Easy Lai, Director **Date** Qualification Center Product Assurance

03/08/2005
### A

Adaptateur secteur [prendre soin iv](#page-3-0) **Affichage** [dépannage 21](#page-28-0) [touches spéciales 14](#page-21-0) Aide [Services en ligne 24](#page-31-0) [services en ligne 24](#page-31-0) [Arrêt Défil 12](#page-19-0) Audio [dépannage 21](#page-28-1) Avis [protection du droit d'auteur du](#page-66-0) DVD 59

### B

Batterie [prendre soin v](#page-4-0) BIOS [utilitaire Setup 49](#page-56-0)

### C

caps lock [on indicator 8](#page-15-0) Carte PC [éjection 47](#page-54-0) CD-ROM [dépannage 22](#page-29-0) [éjection 16](#page-23-0) [éjection manuelle 22](#page-29-0) [Clavier 12](#page-19-1) [pavé numérique intégré 12](#page-19-2) [touches de verrouillage 12](#page-19-3) [Touches spéciales 13](#page-20-0) [Touches Windows 13](#page-20-1) computer [features 19](#page-26-0) Connexions [Réseau 45](#page-52-0)

### D

[Dépannage 54](#page-61-0) dépannage [astuces 54](#page-61-1) [DVD 49](#page-56-1)

### E

Entretien

[adaptateur secteur iv](#page-3-0) [batterie v](#page-4-0) [ordinateur iv](#page-3-1)

### F

[FAQ. Voir Foire aux questions](#page-28-2) Films DVD [lecture 49](#page-56-1) [Foire aux questions 21](#page-28-2)

## G

Garantie [garantie internationale du voy](#page-31-1)ageur 24 gestionnaire d'ordinateur portable [touche d'accès rapide 14](#page-21-1)

### H

Haut-parleurs [dépannage 21](#page-28-1) [touche spéciale 14](#page-21-2)

## I

Imprimante [dépannage 22](#page-29-1) [infrarouge 45](#page-52-1) [ITW. Voir Garantie](#page-31-1)

### L

Luminosité [touches spéciales 14](#page-21-3)

#### M

Mémoire [installation 48](#page-55-0) messages [erreur 54](#page-61-2) [messages d'erreur 54](#page-61-2) Mode d'Hibernation [touche spéciale 14](#page-21-4) [Modem 44](#page-51-0) [Mot de passe 42](#page-49-0) [types 42](#page-49-1)

#### N

Nettoyage [ordinateur v](#page-4-1) num lock [on indicator 8](#page-15-1) 66

#### Ordinateur [claviers 12](#page-19-4) [courts déplacements 38](#page-45-0) [déconnexion 38](#page-45-1) [dépannage 54](#page-61-0) [emporter à la maison 39](#page-46-0) [en réunion 39](#page-46-1) [fonctionnalités 1](#page-8-0) [indicateurs 8](#page-15-2) [mise en place d'un bureau à la](#page-47-0) maison 40 [mise hors tension iii](#page-2-0) [nettoyage v](#page-4-1) [prendre soin iv](#page-3-1) [sécurité 42](#page-49-2) [voyage avec l'ordinateur 40](#page-47-1) [voyage international 41](#page-48-0) ordinateur [indicateur marche 2,](#page-9-0) [8](#page-15-3)

## P

Pavé numérique [intégré 12](#page-19-2) [Port IEEE 1394 46](#page-53-0) [Ports 44](#page-51-1) [POST \(test automatique à la mise sous](#page-56-2) tension) 49 [Problèmes 21](#page-28-2) [Affichage 21](#page-28-3) [affichage 21](#page-28-0) [CD-ROM 22](#page-29-0) [démarrage 21](#page-28-4) [dépannage 54](#page-61-0) [imprimante 22](#page-29-1)

## Q

**Ouestions** [configuration du lieu d'appel](#page-29-2) 22

### R

[Réseau 45](#page-52-0)

## S

Sécurité [avis FCC 56](#page-63-0) [Carte à puce 42](#page-49-3) [encoche de sécurité 16](#page-23-1) [instructions générales 58](#page-65-0) [mots de passe 42](#page-49-0) sécurité [CD ou DVD 59](#page-66-1) Service [quand appeler v](#page-4-2) [Services en ligne 24](#page-31-0) Support [informations 24](#page-31-2)

## T

[Touches spéciales 13](#page-20-0) [Touches Windows 13](#page-20-1) [Touchpad 10](#page-17-0) [touche spéciale 14](#page-21-5) [utilisation 10–](#page-17-1) [11](#page-18-0)

# U

[USB 46](#page-53-1) [Utilitaire du BIOS 49](#page-56-3)

## V

[Verr Maj 12](#page-19-5) [indicateur d'activation 8](#page-15-4) [Verr Num 12](#page-19-6) [indicateur d'activation 8](#page-15-5) Voyage [international 41](#page-48-0) [local 40](#page-47-1) Vue [avant 2](#page-9-1) vue [arrière 4](#page-11-0) [avant 3](#page-10-0) [droite 3](#page-10-1) [gauche 3](#page-10-2) [Vue frontale 1](#page-8-1)